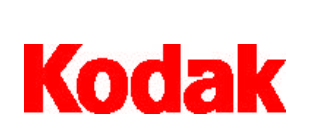

**Image Server Software**

# **User's Guide**

A-61148 CAT No. 802 2782 Part No. 3E9636

### EASTMAN KODAK COMPANY SOFTWARE LICENSE AGREEMENT

Read the following terms and conditions carefully before using the enclosed software. Use of the software within this package indicates your acceptance of these terms and conditions. If you do not agree with them, you should promptly return the package in its entirety and your money will be refunded.

### **License**

- 1. Grant of License. Eastman Kodak Company ("Kodak") grants you a license to use one copy of the enclosed software program(s) (the "Software") subject to the license restrictions set forth below.
- 2. Restrictions on Use. You may use the software only on one computer at a time. For each additional computer on which the Software is running at the same time, you will need an additional licensed copy of the software. You may copy the Software as necessary to use the Software as described above.
- 3. Transfer of the Software. You may permanently transfer the Software to another party if the other party agrees to accept the terms and conditions of this license and you retain no copies of the Software.
- 4. Copyright . The Software is owned by Kodak or its suppliers and protected by copyright laws and International treaties. You may not copy the Software other than as expressly provided in this license. You may not reverse engineer, decompile, or disassemble the Software.
- 5. Term. This license is effective until terminated. You may terminate it at any time by destroying the Software together with all copies in any form. It will also terminate if you fail to comply with any term or condition of this Agreement. You agree upon such termination to destroy the Software together with all copies in any form.

### **Limited Warranty**

As evidenced by a copy of your purchase receipt, Kodak warrants (i) the Software will perform substantially in accordance with the accompanying written materials, and (ii) the media on which the Software is furnished will be free from defects in materials and workmanship under normal use.

Kodak does not warranty that the functions contained in the Software will meet your requirements or that the operation of the Software will be uninterrupted or error free. You assume responsibility for operation of the Software to achieve your intended results, and for installation, use, and results obtained from the Software.

**KODAK MAKES NO OTHER WARRANTIES OF ANY KIND, EITHER EXPRESS OR IMPLIED, INCLUDING THE IMPLIED WARRANTIES OF MERCHANTABILITY AND FITNESS FOR A PARTICULAR PURPOSE**. Some states and countries do not allow the exclusion of implied warranties, so the above exclusion may not apply to you. This warranty give you specific legal rights and you may also have other rights.

### **Limitations of Remedies**

Kodak's entire liability and your exclusive remedy shall be, at Kodak's option either (a) the repair or replacement of the Software or any media not meeting Kodak's "Limited Warranty" that is returned to Kodak or your dealer with a copy of your receipt, or (b) the return of the price you paid for the Software, provided you have proof of the purchase price you paid. These remedies are not available if the failure of the Software or media is the result of misuse, abuse, or a failure to follow the operating instructions in the accompanying written materials.

**IN NO EVENT WILL KODAK OR ITS SUPPLIERS OR DEALERS BE LIABLE TO YOU FOR ANY INCIDENTAL OR CONSEQUENTIAL DAMAGES, INCLUDING ANY LOST PROFITS, LOST SAVINGS, OR OTHER DAMAGES ARISING OUT OF THE USE OR INABILITY TO USE THE SOFTWARE EVEN IF ADVISED OF THE POSSIBILITY OF SUCH DAMAGES.** Some states and countries do not allow the limitation or exclusion of liability for incidental or consequential damages, so the above limitation may not apply to you.

### **General**

If the Software was purchased in the United States, this Agreement is governed by the laws of the State of New York. If purchased outside the United States, this agreement is governed by the laws of the country in which it was purchased.

If you have any questions concerning this Agreement, contact your local KODAK representative.

### **U.S. Government Restricted Rights**

The SOFTWARE and documentation are provided with RESTRICTED RIGHTS. Use, duplication, or disclosure by the Government is subject to restrictions as set forth in subdivision (b)(3)(ii) of the Rights in Technical Data and Computer Software clause 252.227-7013. Contractor/ manufacture is Eastman Kodak Company, 343 State Street, Rochester, New York, 14650.

### **European Community Provisions**

If this Software is used within a county of the European Community, nothing in this Agreement shall be construed as restricting any rights available under the European Community Software Directive, OJ. Eur. Comm. (No. L. 122) 42 (1991).

> **Document Imaging EASTMAN KODAK COMPANY ROCHESTER, NEW YORK 14650**

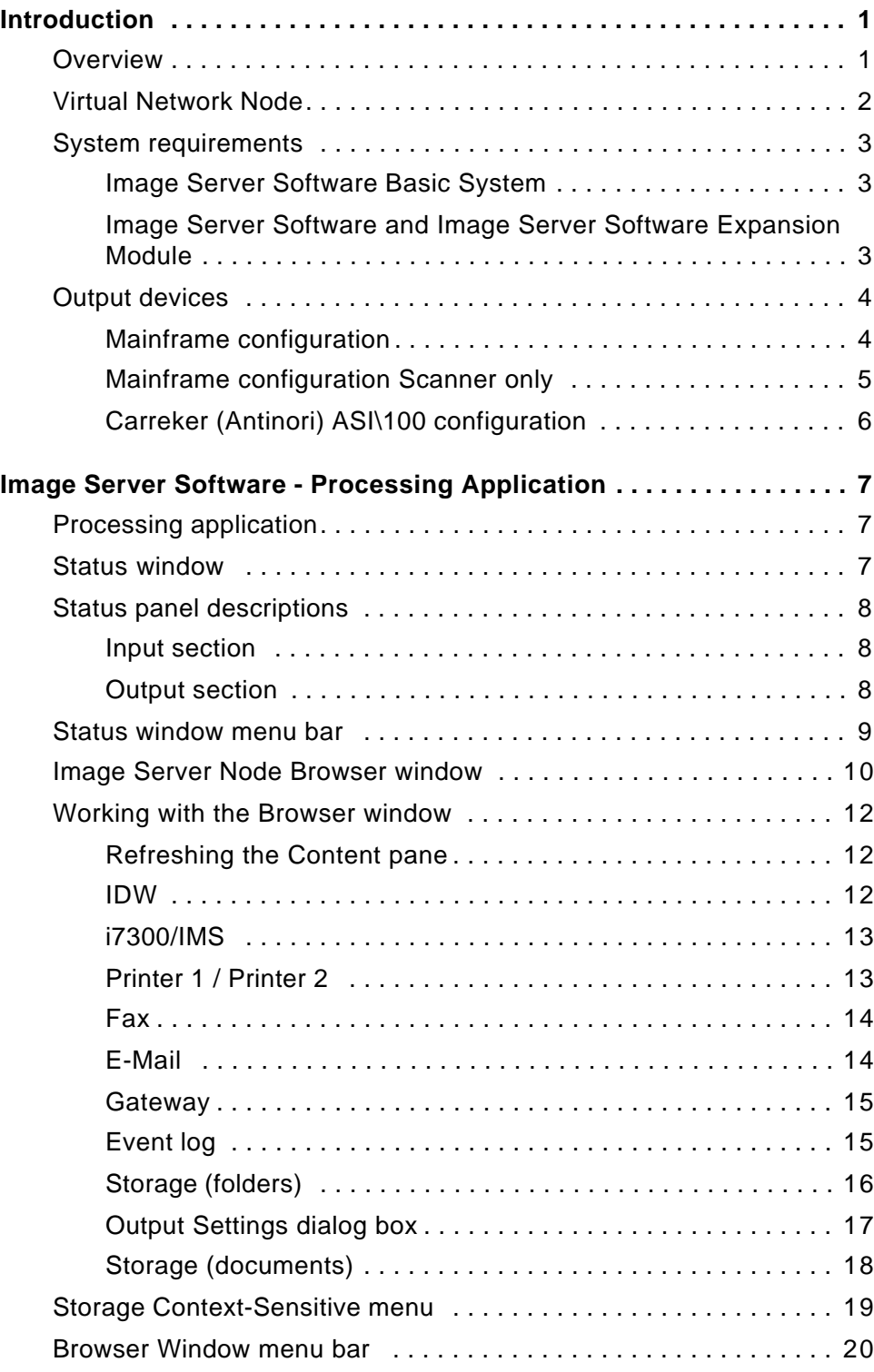

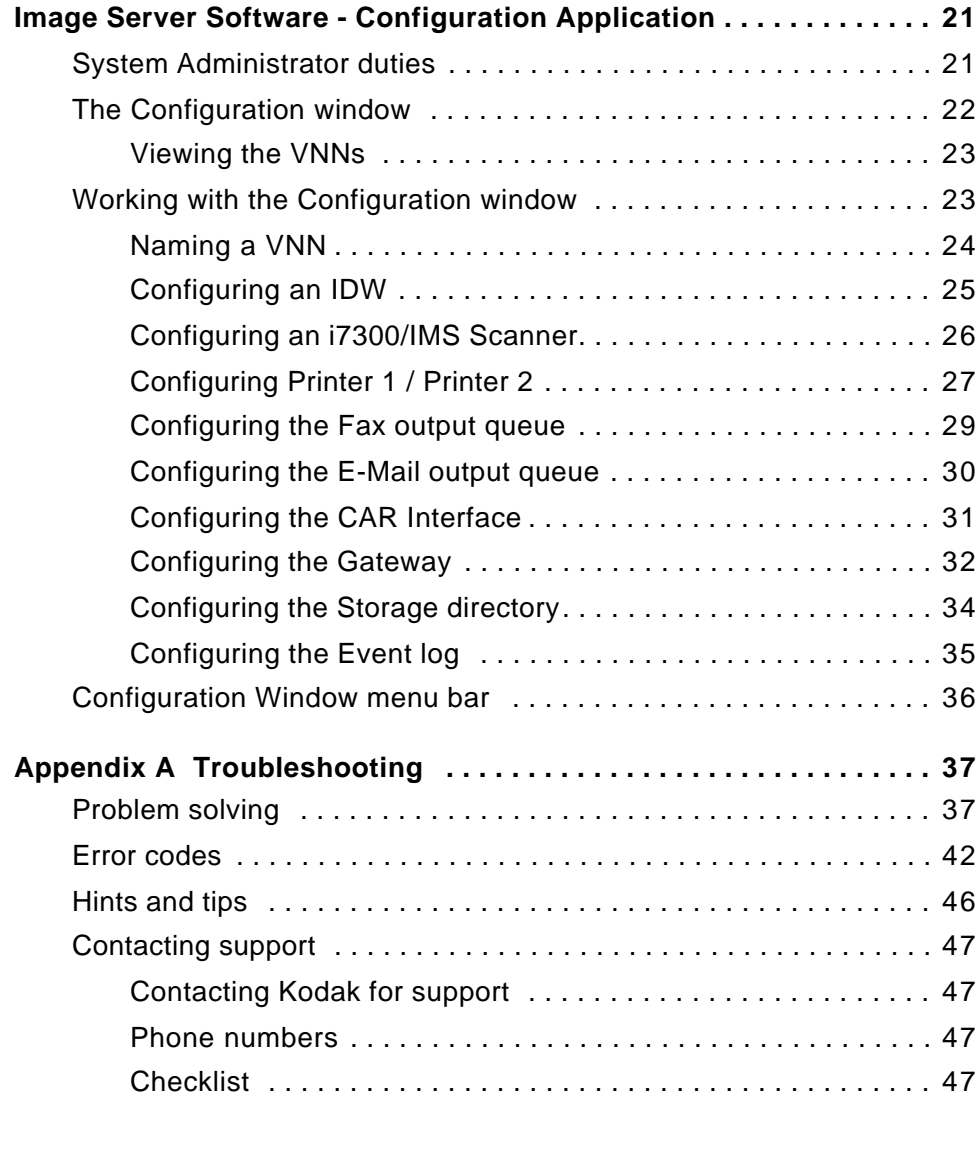

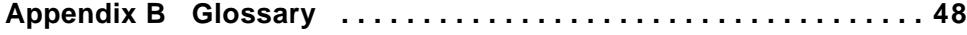

The *Kodak* Image Server Software is a background process software application. It is used as an integral component of a larger system of Kodak and integrator-supplied micrographics devices and applications that are connected together by a local area network.

Images can be scanned through microfilm retrieval devices and sent to various output devices either manually or via a computer-aided retrieval (CAR) application. These individual images are transmitted to Image Server Software where they can be grouped into documents and/or folders and are ultimately delivered via a printer, fax, gateway or e-mail account to the requester.

Your PC with the Image Server Software may be in the same physical location as the other components of the system, or it may be in another department, building, or city.

NOTES:

- Throughout this manual the term *scanner* will be used to describe the *Kodak Digital Science* Intelligent Microimage Scanner (IMS) and the *Kodak* i7300 Scanner.
- The term *Digital Workstation* refers to both the *Kodak Imagelink* Digital Workstation and the *Kodak Imagelink* Digital Workstation 2000.
- If something is specific to one scanner/Digital Workstation or the other, it will be specifically noted.

**Overview** The Image Server Software does the following:

- Supports the *Kodak* i7300 Scanner, *Kodak Digital Science* Intelligent Microimage Scanner, *Kodak Imagelink* Digital Workstation and *Kodak Imagelink* Digital Workstation 2000 receiving images digitized from microfilm, along with information regarding their routing. The Image Server Software accepts bitonal images from the Digital Workstation and both bitonal and grayscale images from the scanner.
- Accepts commands that allow images to be collected into folders/ documents.
- Supports a CAR application host computer, which can send the Image Server Software information via CAR commands using a serial port or network connection.
- Allows operators to use the Image Server Software's user interface to input the information regarding the final destination of image files.
- Allows images to pass to a remote location using the Gateway functionality of the Image Server Software.

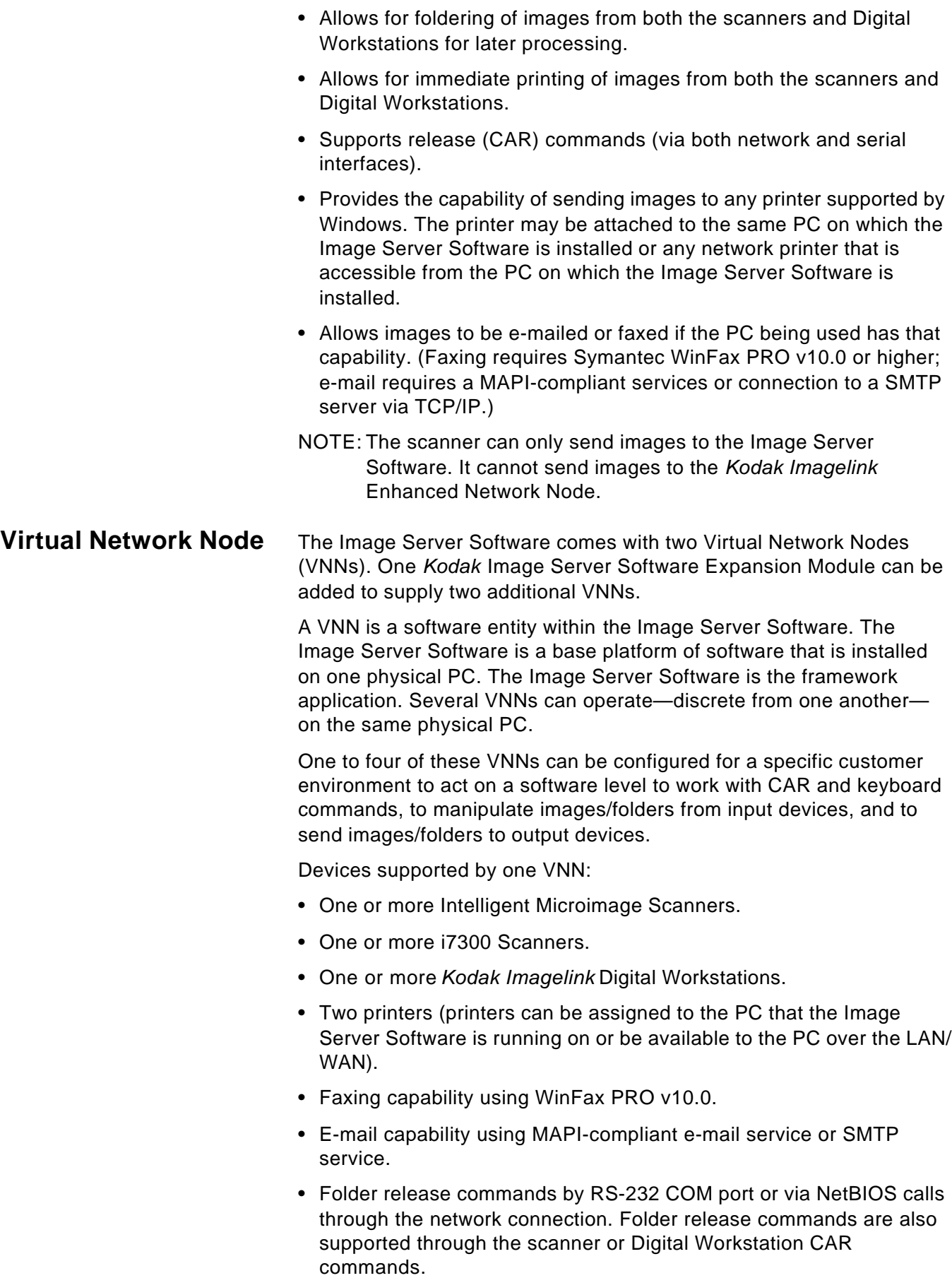

**System requirements** Refer to the *Kodak* Image Server Software Installation Planning Guide (A-61156) for the software and hardware requirements for the Image Server Software.

### **Image Server Software Basic System**

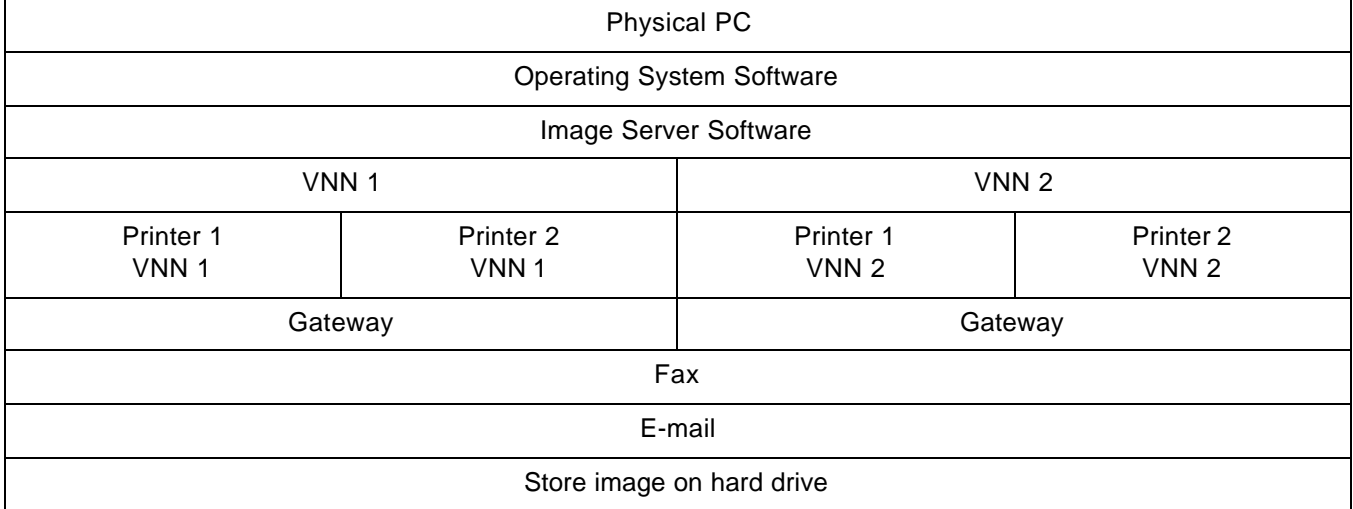

### **Image Server Software and Image Server Software Expansion Module**

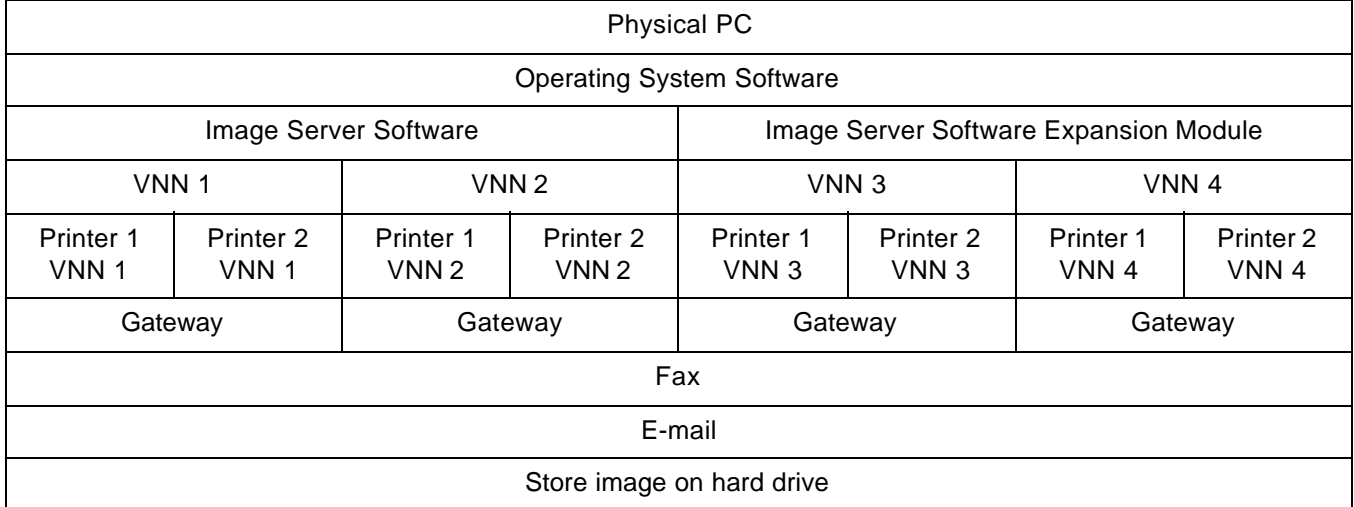

NOTE: If the VNN is set up for Print, Fax or E-mail, it will not support Gateway functionality; likewise, if it is set up for Gateway, it will not support Print, Fax or E-mail functionality.

**Output devices** Any Microsoft Windows-supported local or network printer can be configured as an output device. The Image Server Software can contain a maximum of four individually addressable Virtual Network Nodes if both the Image Server Software and Image Server Software Expansion Module are purchased. Each VNN supports up to two physically or network-attached printers, plus fax or e-mail for a total of four output devices per Image Server Software.

> NOTE: With the Image Server Software and Image Server Software Expansion Module, you can have a total of eight printer devices.

Configuration examples are shown below and on the next two pages.

### **Mainframe configuration**

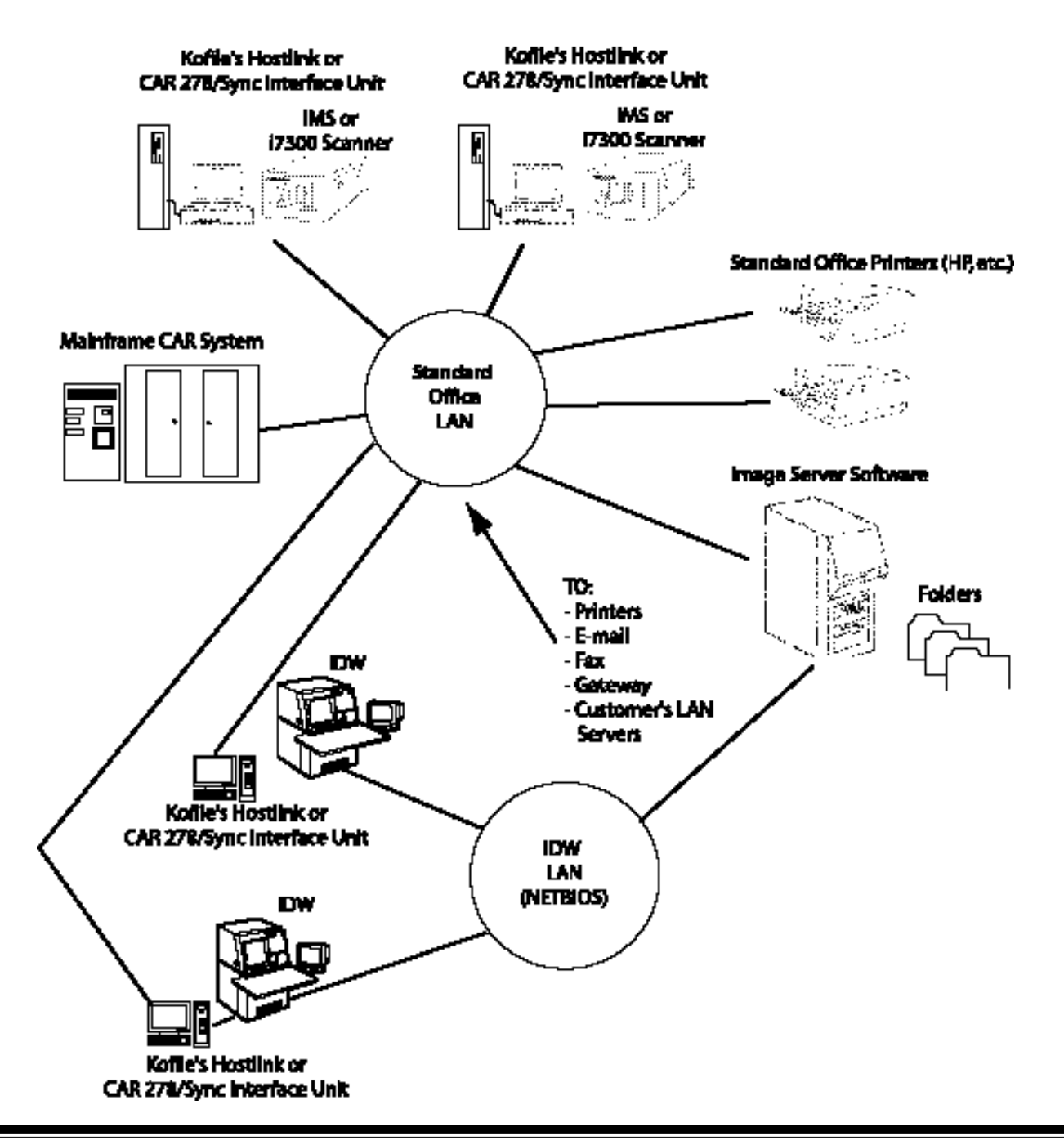

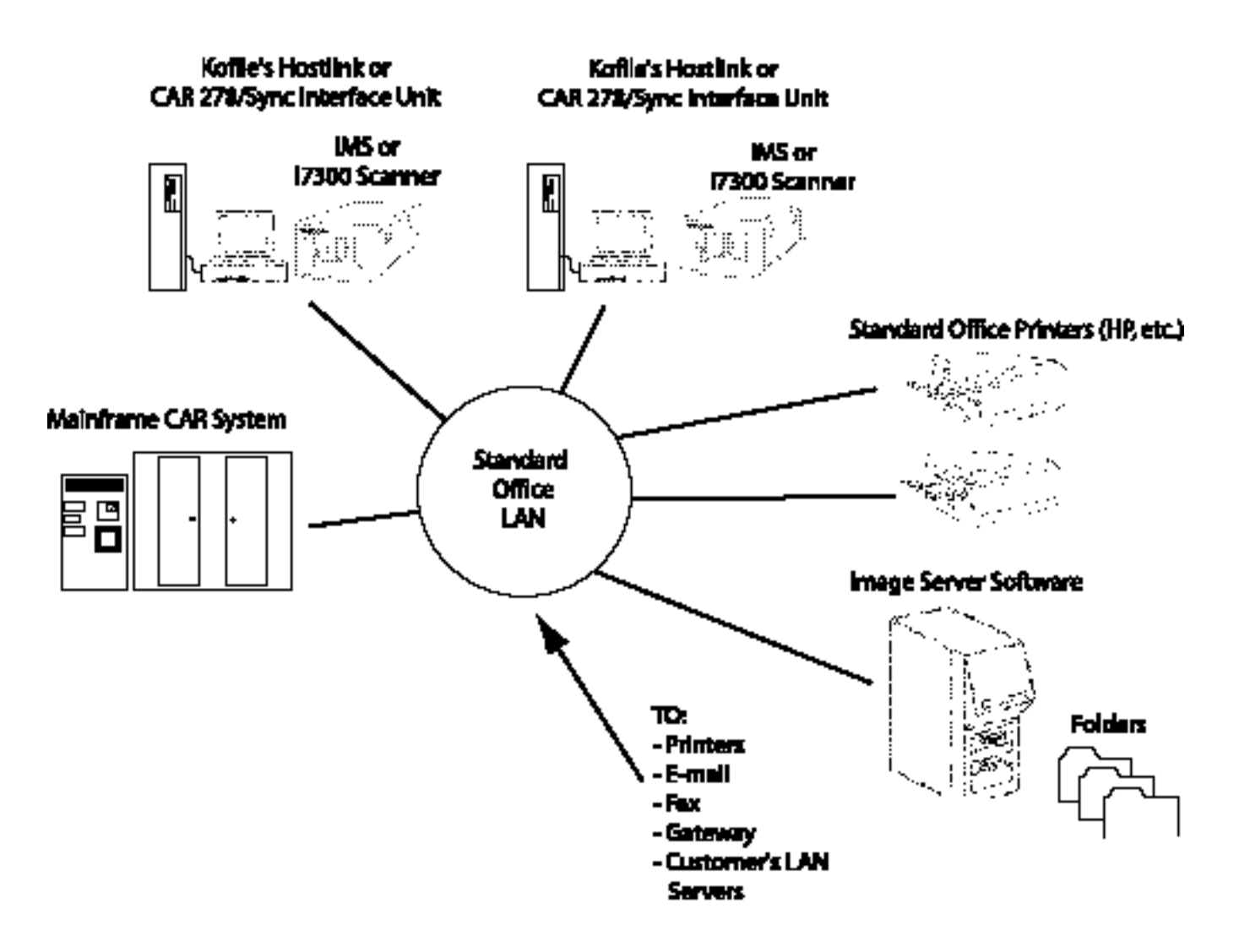

### **Carreker (Antinori) ASI\100 configuration**

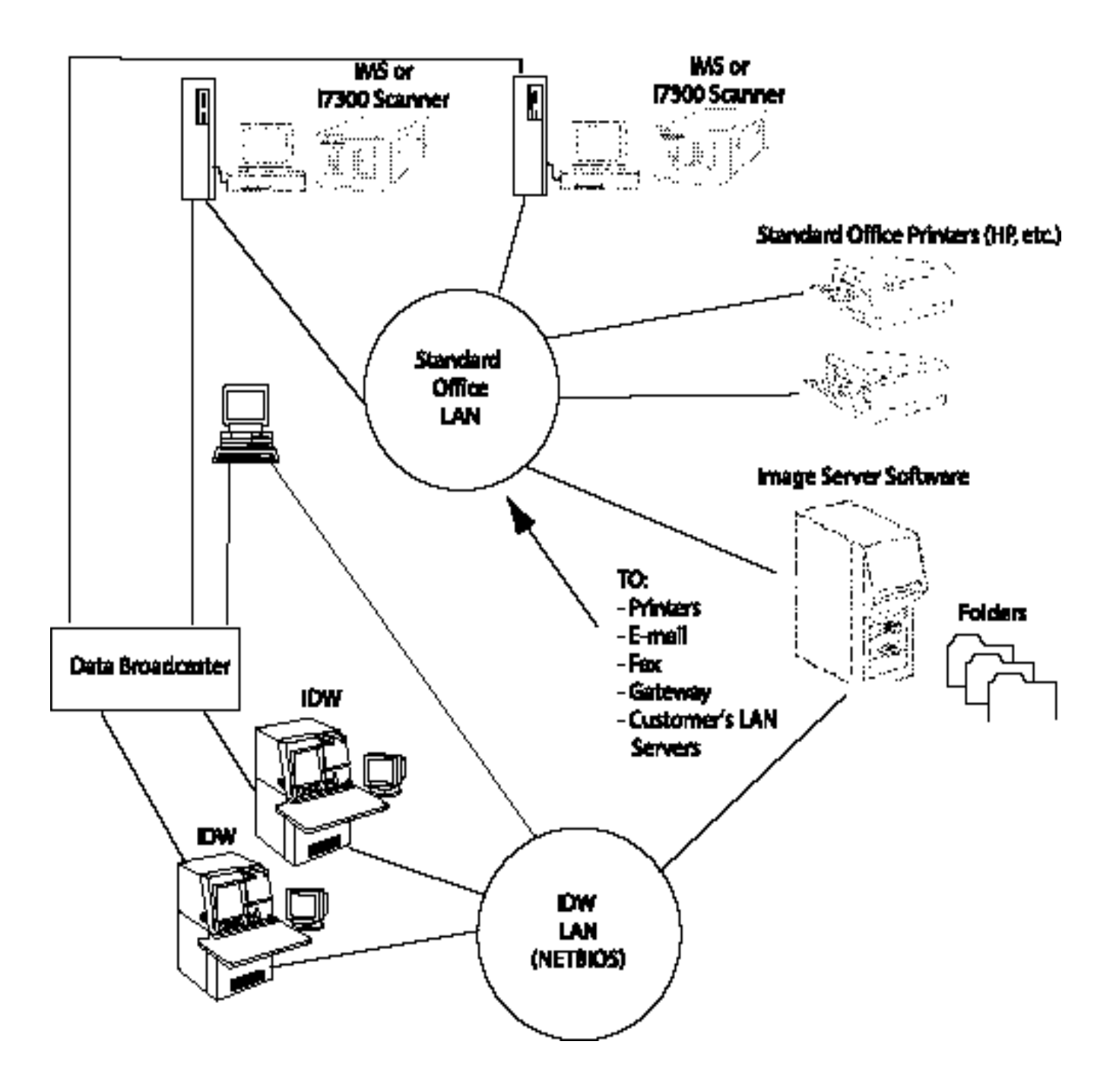

The Image Server Software contains two applications:

- **Processing**: used to monitor the Image Server Software.
- **Configuration**: for system administrator use. For more information, see the section entitled "Image Server Software - Configuration Application."

**Processing application** The Processing application receives images and commands from input devices (Digital Workstations and/or scanners) and routes them to the specified output devices (printer, fax, e-mail, gateway or folder). All devices are managed through queues which can be held or released as needed. Images can be processed when received or they can be assembled into documents and/or folders and stored on a hard drive for later processing.

> There are two windows within the Processing application: the Status window and the Image Server Node Browser window.

**Status window** The Status window of the Processing application contains a status panel for each enabled VNN. Since it is possible to configure up to four VNNs for simultaneous use, as many as four status panels may appear in the Status window (one VNN is shown below).

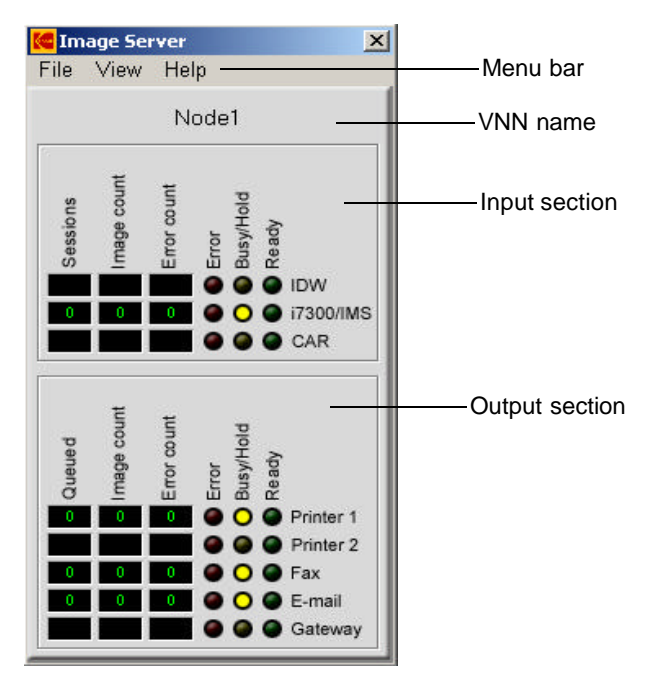

Within each status panel is a set of counters and status indicator lights. The counters and status indicator lights are divided into input and output sections. The input section appears at the top of the status panel and the output section appears at the bottom of the panel.

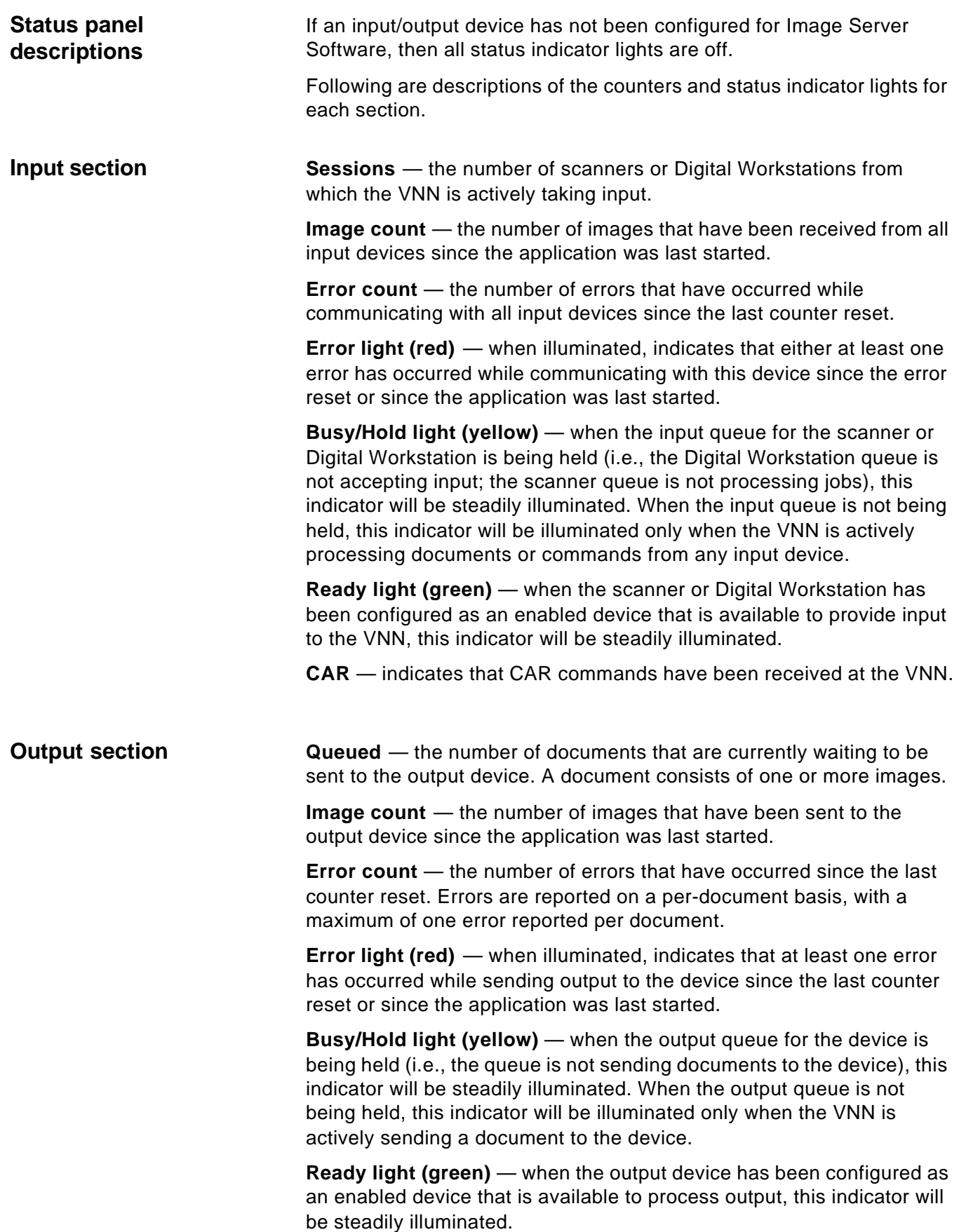

### **Status window menu bar**

The menu bar of the Processing application Status window contains the commands described below.

### **File menu**

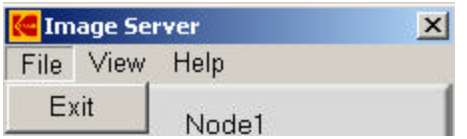

**Exit** — shuts down the Processing application.

### **View Menu**

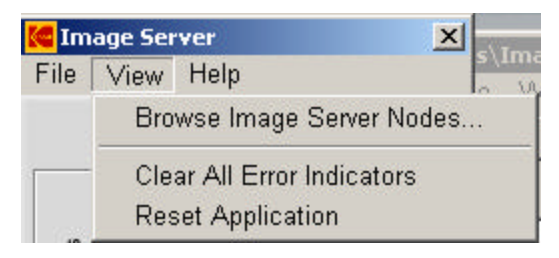

**Browse Image Server Nodes** — accesses the Image Server Node Browser window. (See the next section, "Image Server Node Browser window," for information about the features in this window.)

**Clear All Error Indicators** — clears any error lights that are currently illuminated on each VNN status panel. For information about clearing the error counters, see the section entitled "Working with the Configuration window."

**Reset Application** — stops the current operation and exits the Image Server Software.

### **Help Menu**

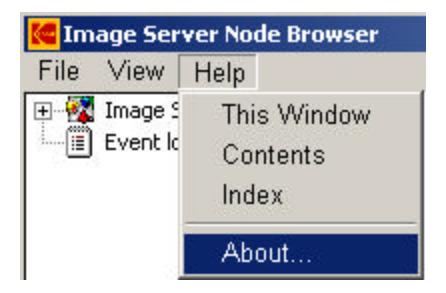

**This window** — opens the Help dialog box to display the online help page that applies to the currently active window.

**Contents and Index** — opens the Help dialog box to display the first page of the online help with Contents and Index tabs.

**About** — displays a window containing software copyright and version information.

### **Image Server Node Browser window**

The Processing application Image Server Node Browser window shows all enabled VNNs and allows you to manage the queues for the devices associated with each VNN. The Image Server Node Browser window also allows you to manage documents and folders stored on the hard drive and access the Event log.

When you select **Browse Image Server Nodes** on the **View** dropdown menu, the Image Server Nodes Browser window appears. It has two sections: a Navigation pane on the left and a Content pane on the right.

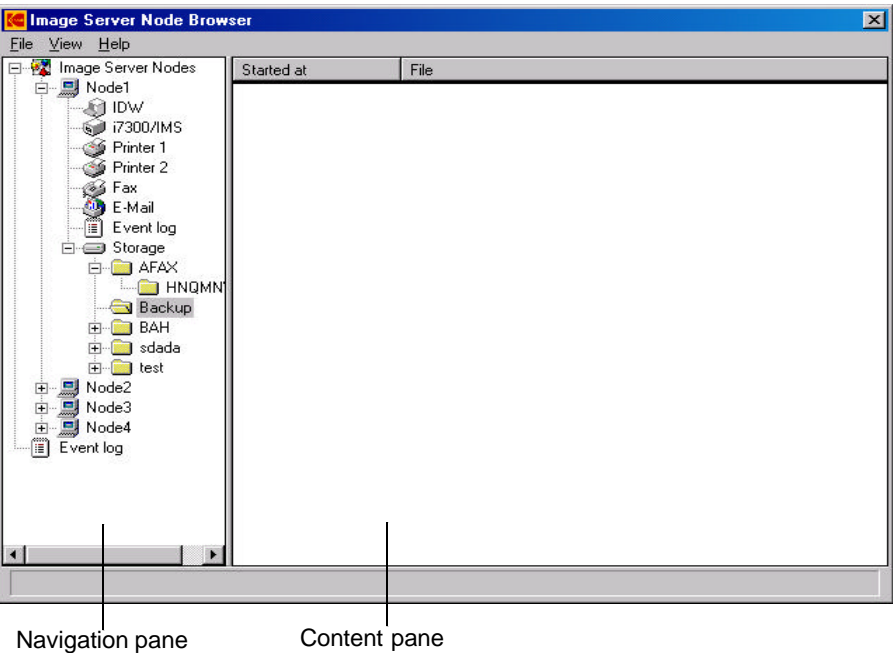

The Navigation pane contains a list of VNNs in a hierarchical format. Since it is possible to configure up to four VNNs for simultaneous use, as many as four VNNs may appear under Image Server Nodes in the navigation pane. Only VNNs that have been configured will appear.

- To display a list of defined VNNs, double-click on **Image Server Nodes** in the Navigation pane or click on the "+" button to the left of **Image Server Nodes**.
- To display a list of devices that have been enabled for a particular VNN, double-click on the VNN name in the Navigation pane or click the "+" button to the left of the VNN name.
- To view information about the contents of the queue for a device, click on a device. The information will appear in the Content pane.
- Information about the contents of the Event log and hard drive document/folder storage area can also be displayed by clicking on the item in the Navigation pane.

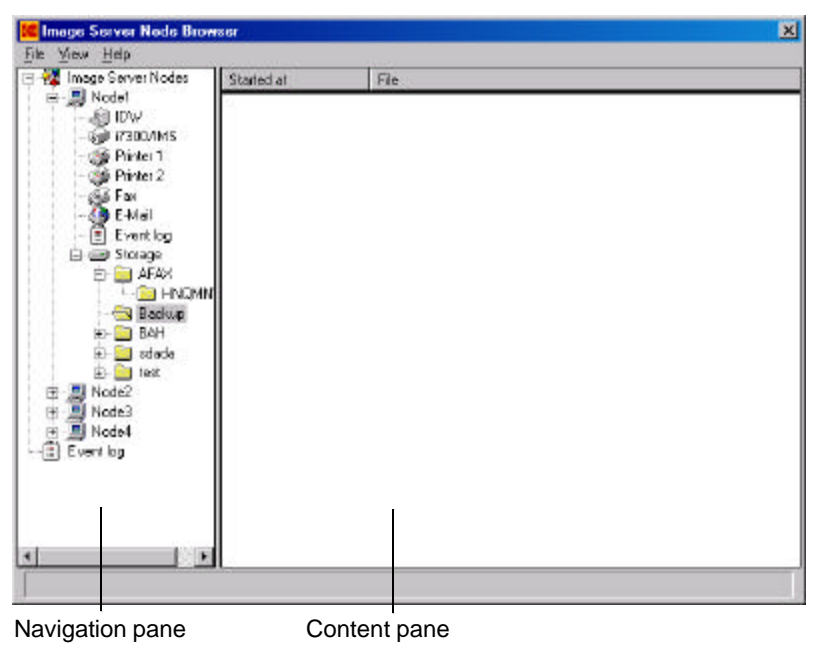

Only the events that have occurred since the current session was started will be displayed.

### **Working with the Browser window**

The Imager Server Node Browser window allows you to check the status of input and output devices and to view folders. Right-click on an item in the Browser window Navigation pane to access a contextsensitive menu for that item.

Following are descriptions of the information that appears on the Navigation pane context-sensitive menu and in the Content pane for each item. The most recent events appear at the bottom.

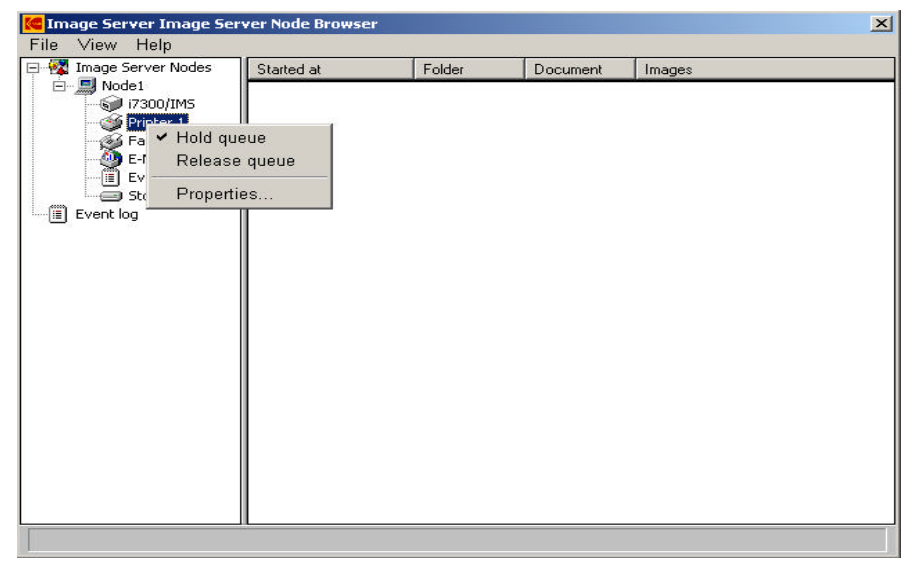

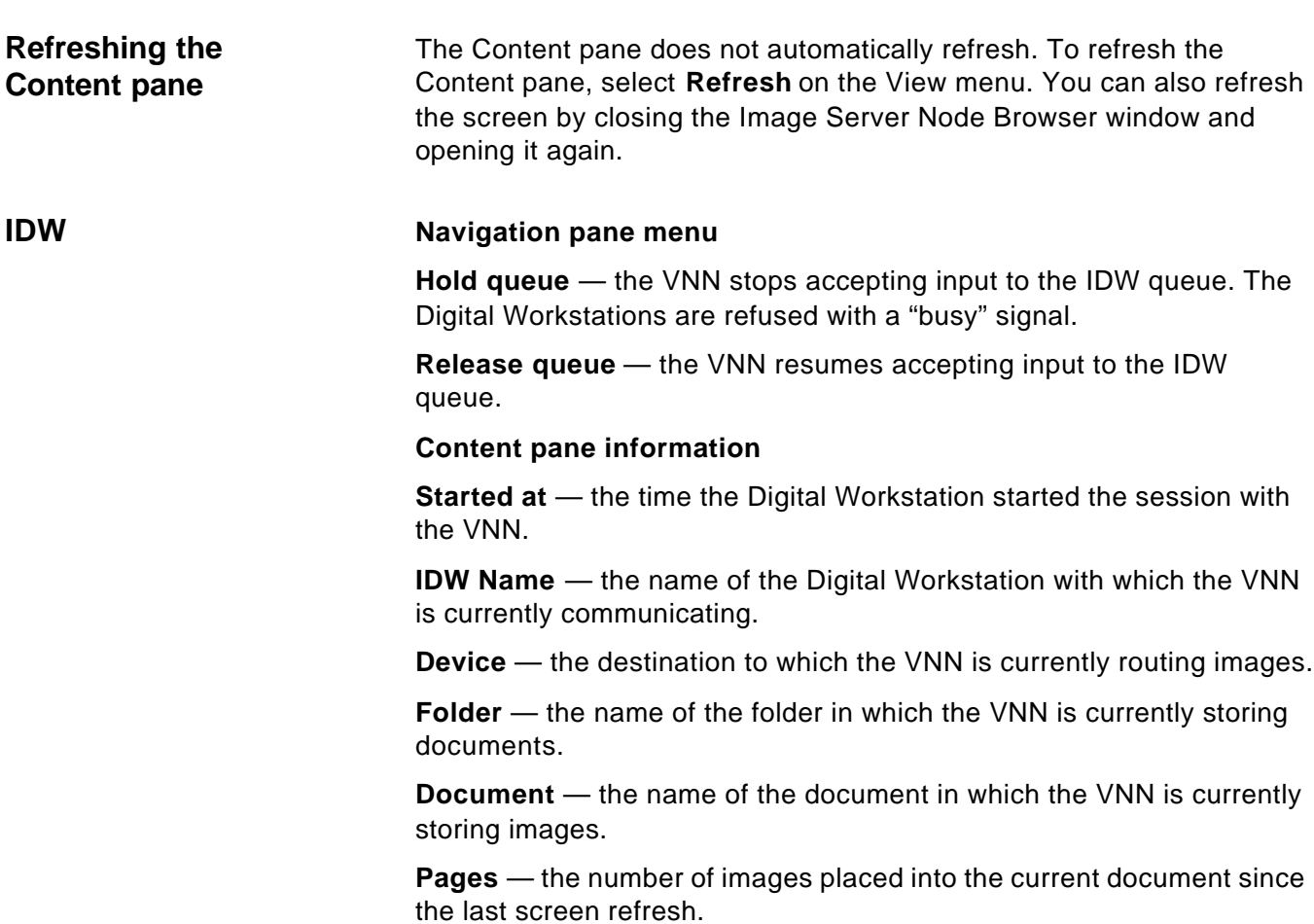

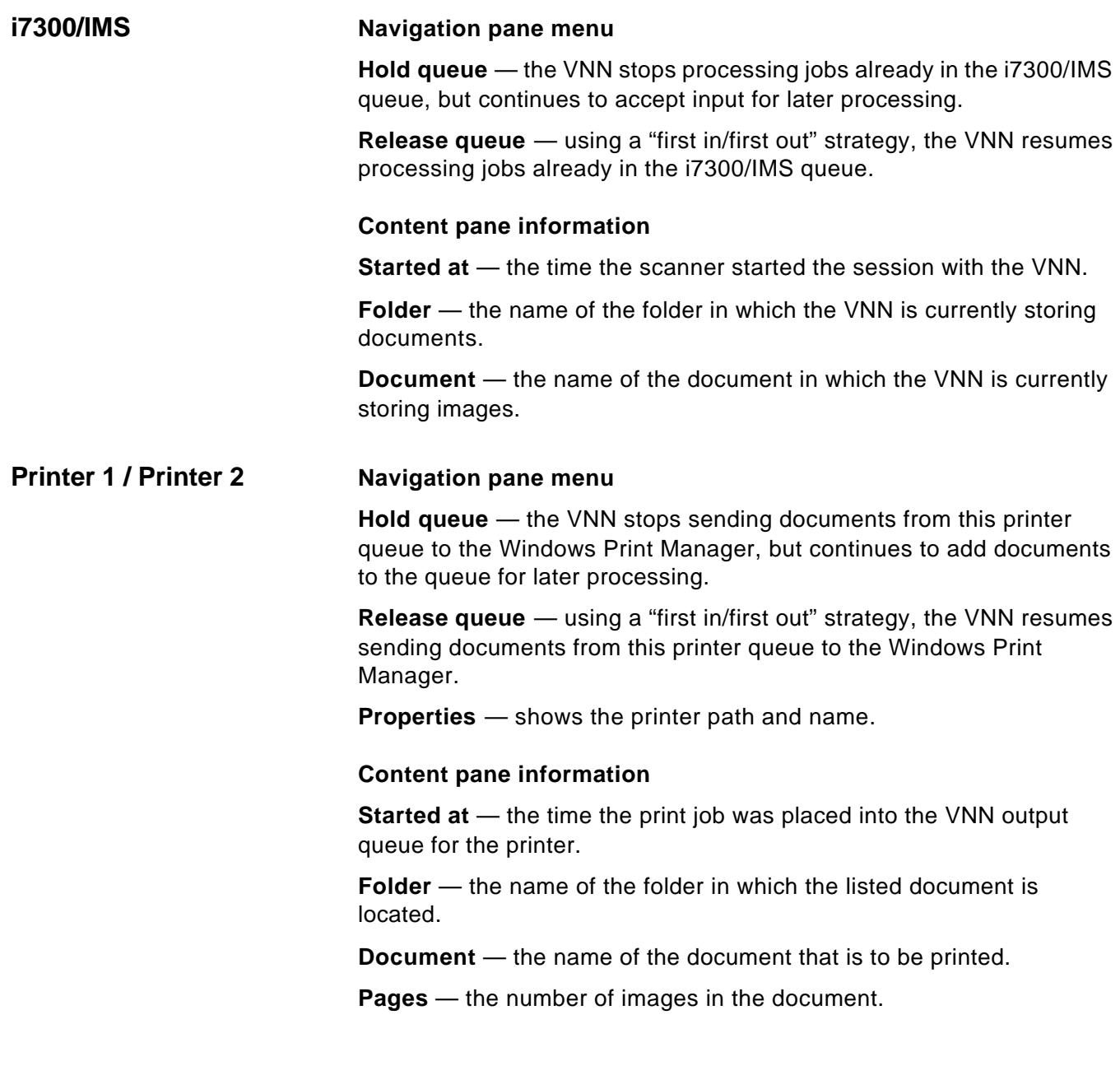

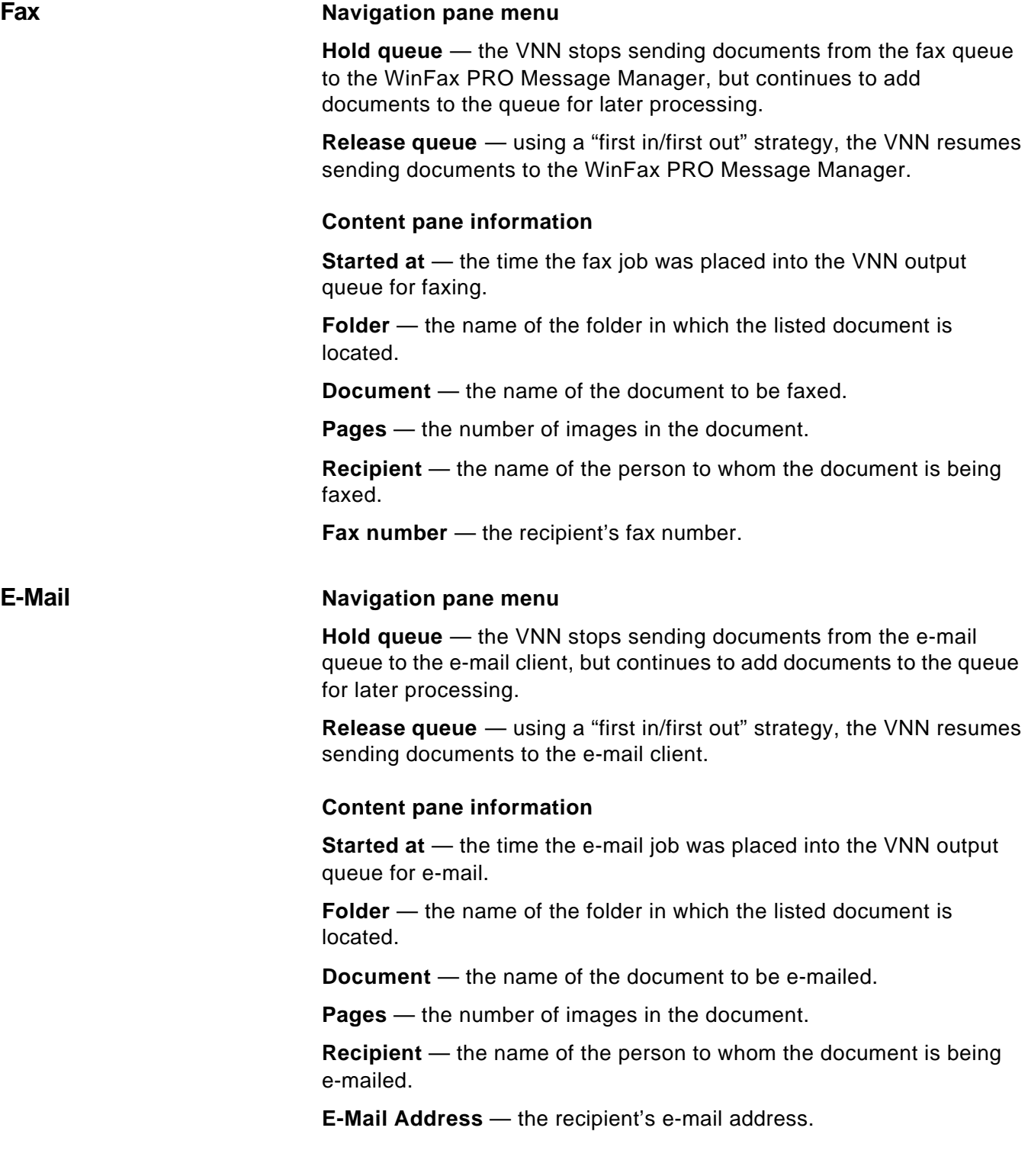

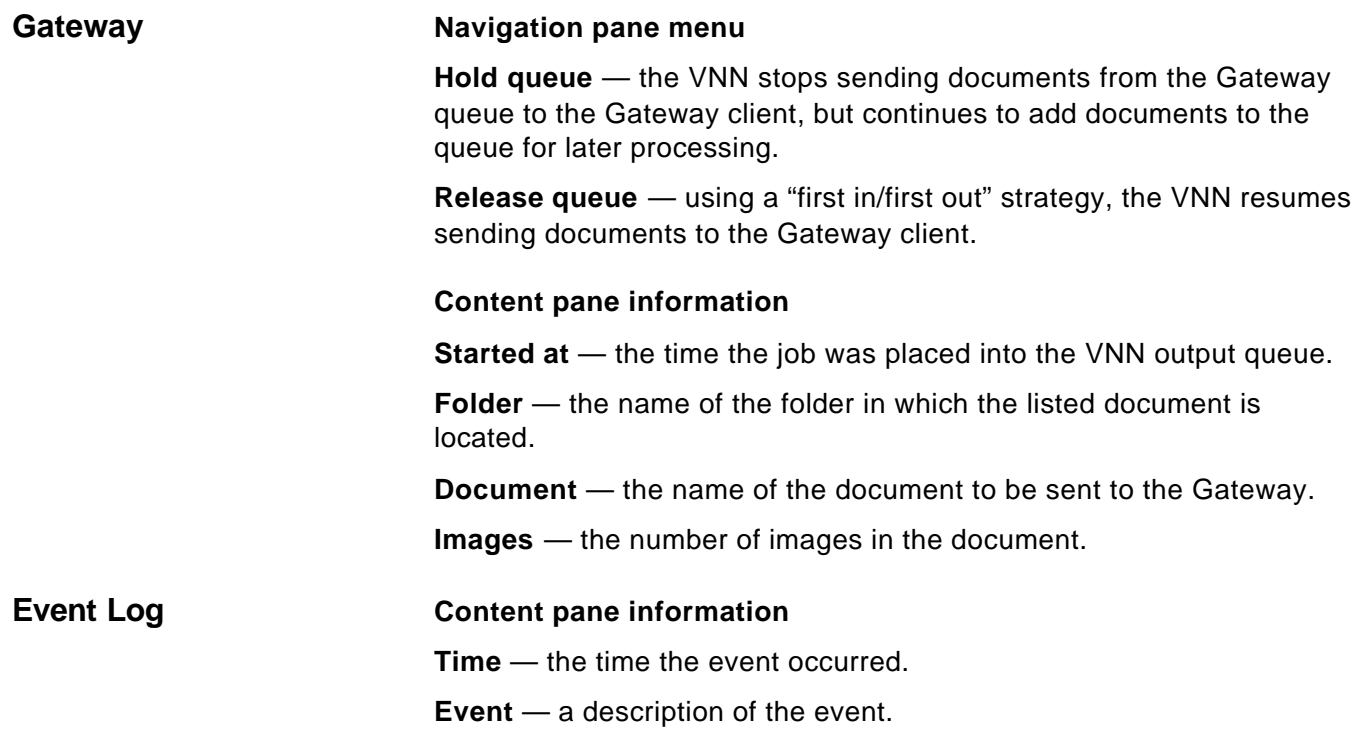

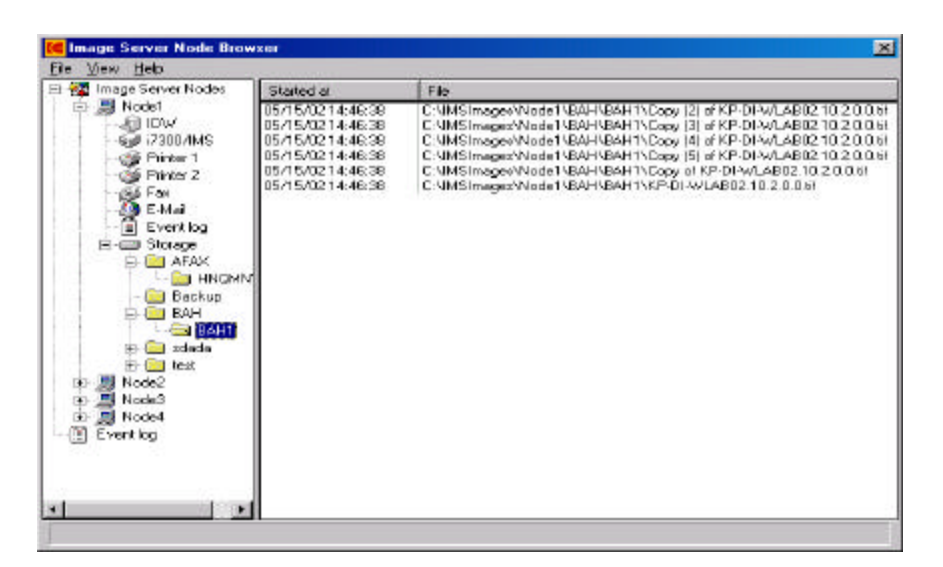

### **Navigation pane menu**

**Output Folder** — accesses the Output Settings dialog box, which allows you to send a folder's contents to an output destination without deleting the folder and its contents from the hard drive. See the section entitled, "Output Settings dialog box" for more information.

**Output/Delete Folder** — a confirmation box is displayed to confirm that you want to delete the contents of the folder from the hard drive after you send the folder to an output destination.

**Delete** — after you click **Yes** on the confirmation box, the selected folder and its contents will be removed from the hard drive.

**Properties** — shows the folder path and name.

### **Content pane information**

**Started at** — the time the folder was created on the hard drive.

**File** — the name of the folder.

### **Output Settings dialog box**

The Output Settings dialog box allows you to manually release folders or documents.

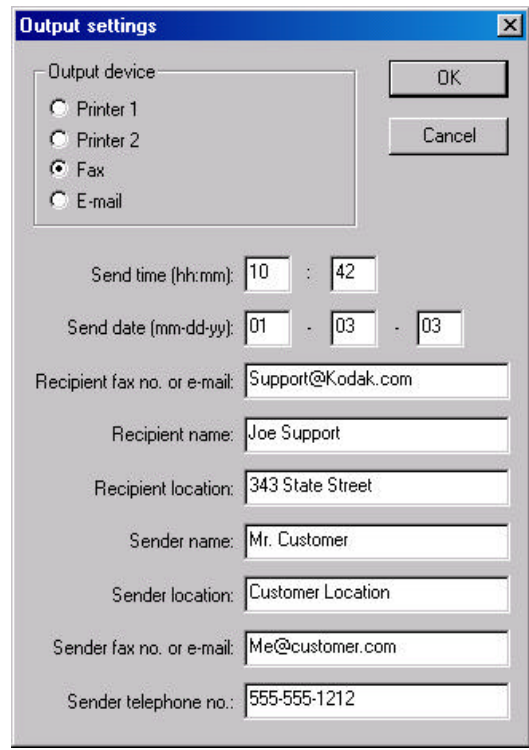

- If the output device is **Printer 1** or **Printer 2**, click **OK**.
- If the output device is **Fax**, enter the information in the available fields on the Output Settings dialog box. If you leave the Send time and/or Send date fields blank, the fax will be sent immediately.
- If the output device is **E-mail**, enter the information in the available fields on the Output Settings dialog box. Do not make an entry in the Send time and Send date fields; e-mails are sent immediately.

### **Storage (documents)**

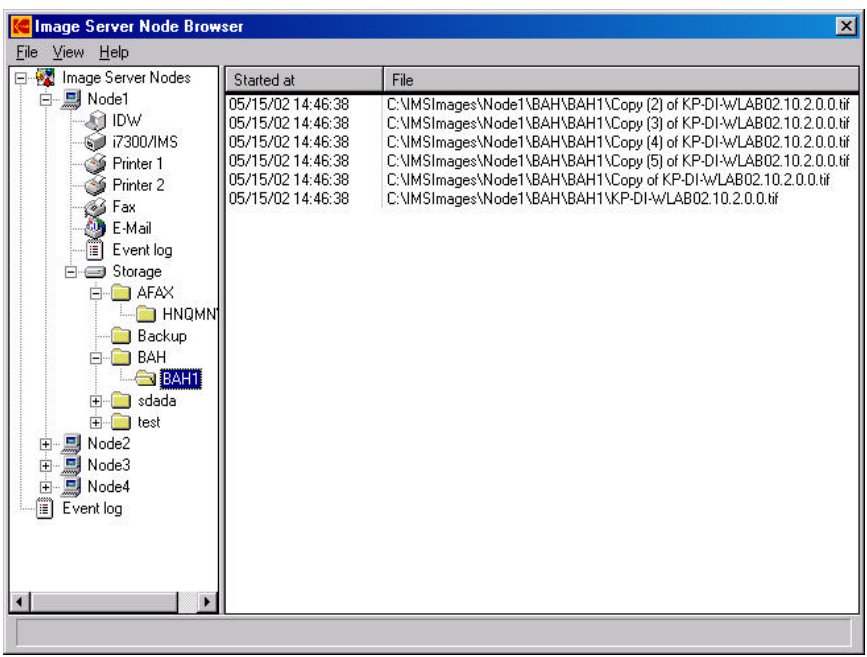

### **Navigation pane menu**

**Output Document** — accesses the Output Settings dialog box, which allows you to send a document to an output destination without deleting the document from the folder. See the section entitled, "Output Settings dialog box" earlier in this chapter for more information.

**Output/Delete Document** — a confirmation box is displayed to confirm that you want to delete the document from the folder after you send the document to an output destination.

**Delete** — after you click **Yes** on the confirmation box, the selected document will be removed from the hard drive.

**Properties** — shows the document path and name.

### **Content pane information**

**Started at** — the time the document was saved on the hard drive.

**File** — the name of the document.

### **Storage Context-Sensitive menu**

Right-click in the Image Server Node Browser window Content pane to access a context-sensitive menu for **Storage** folders or documents. These menu choices allow manual management of documents in an output queue when the queue is on hold.

For example, the processing order can be changed from the default of "first in/first out." Also, documents can be processed and left in the queue, rather than being automatically deleted after processing.

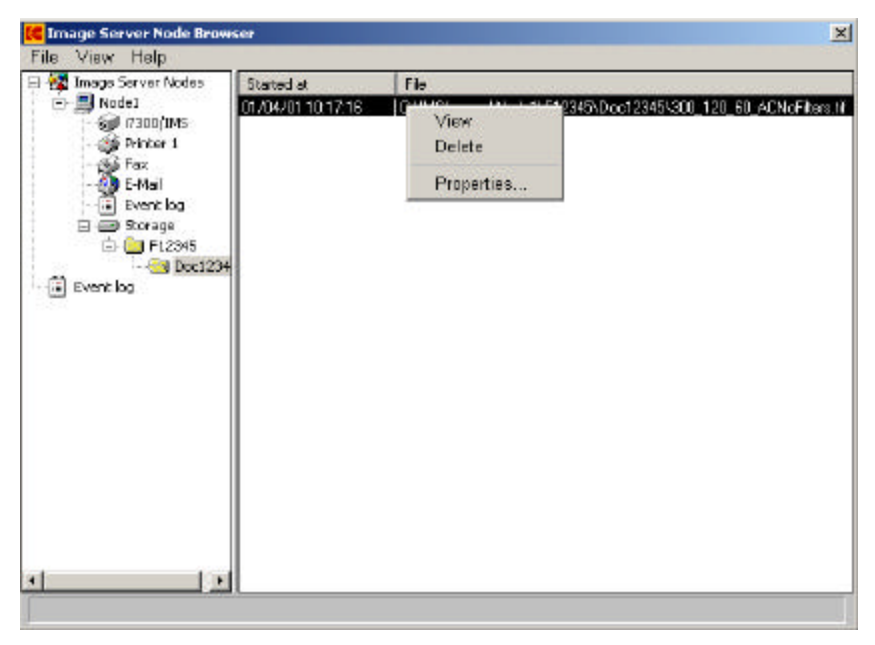

Following are descriptions of the menu choices for each item.

**View** — shows the image in a pop-up image viewer window.

**Delete** — removes the selected image from the hard drive.

**Properties** — shows the image path and name.

### **Browser window menu bar**

The menu bar of the Image Server Node Browser window contains the commands described below.

### **File menu**

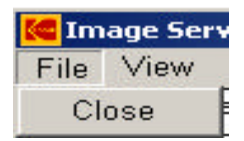

**Close** — closes the Image Server Node Browser window.

### **View menu**

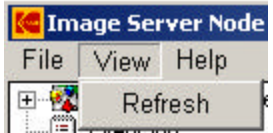

**Refresh** — updates the contents of all devices to show newly added items. You must refresh the screen to get the latest "snapshot" of the Image Server Software.

### **Help menu**

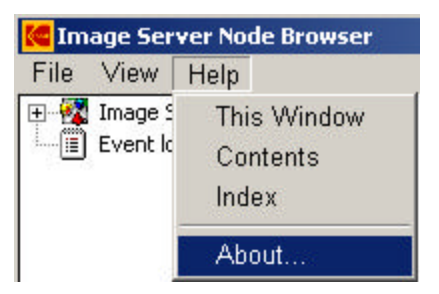

**This Window** — opens the Help dialog box to display the online help page that applies to the currently active window.

**Contents and Index** — opens the Help dialog box to display the first page of the online help with Contents and Index tabs.

**About** — displays a window containing software copyright and version information.

The Configuration portion of the Image Server Software allows each Virtual Network Node (VNN) to be set up and associated with various input and output queues and devices.

### **Input Devices**

- *Kodak Imagelink* Digital Workstation
- *Kodak Imagelink* Digital Workstation 2000
- *Kodak* i7300 Scanner
- *Kodak Digital Science* Intelligent Microimage Scanner

### **Output Devices**

• Any local or network printer (i.e., Printer 1 or Printer 2), fax machine, gateway or e-mail utility may be configured.

Configuration may also be used to view and reset the Event log and specify a storage location on the hard drive.

### **System Administrator duties**

The System Administrator:

- configures the hardware and software on the PC.
- maps the drives and the home directory.
- runs the Image Server Software Configuration.
- shuts down the Image Server Software and restarts it.
- performs backups.

### **The Configuration window**

The Configuration window has two sections: a Navigation pane on the left and a Content pane on the right.

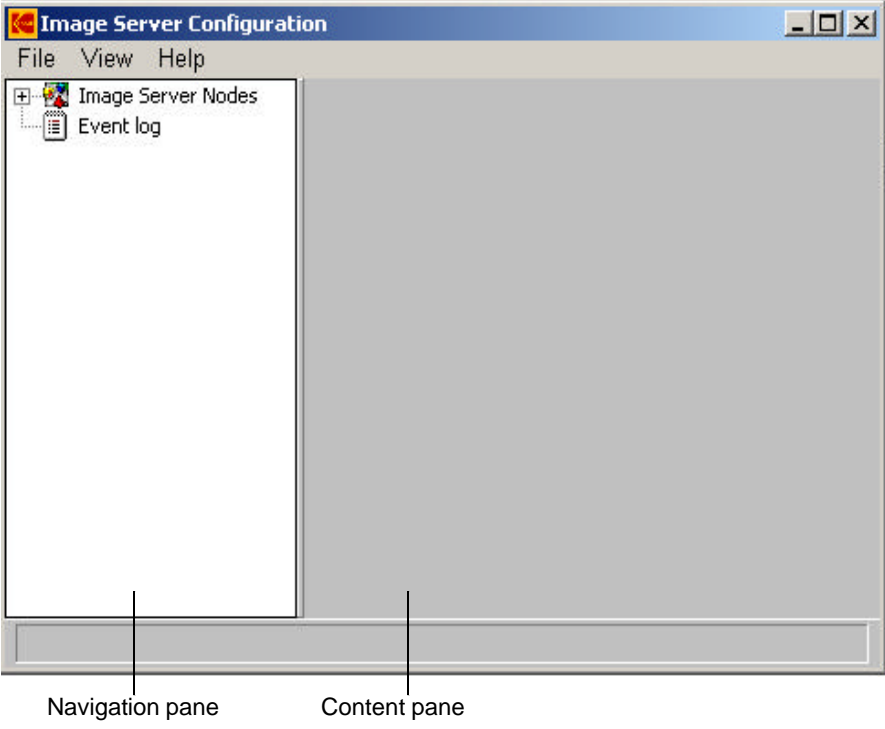

**Viewing the VNNs** • To view the list of VNNs (initially assigned default names of Node1, Node2, etc.), double-click on Image Server Nodes in the Navigation pane.

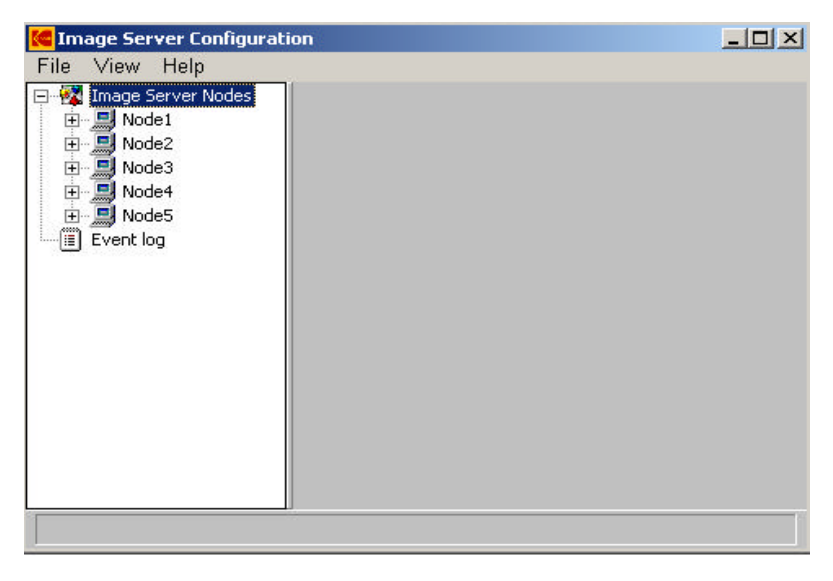

- NOTE: The examples show five nodes. Your system may not be licensed for all of these nodes.
- To access the configuration form for a VNN, click on the VNN name (e.g., Node1) in the Navigation pane. The template will appear in the Content pane.

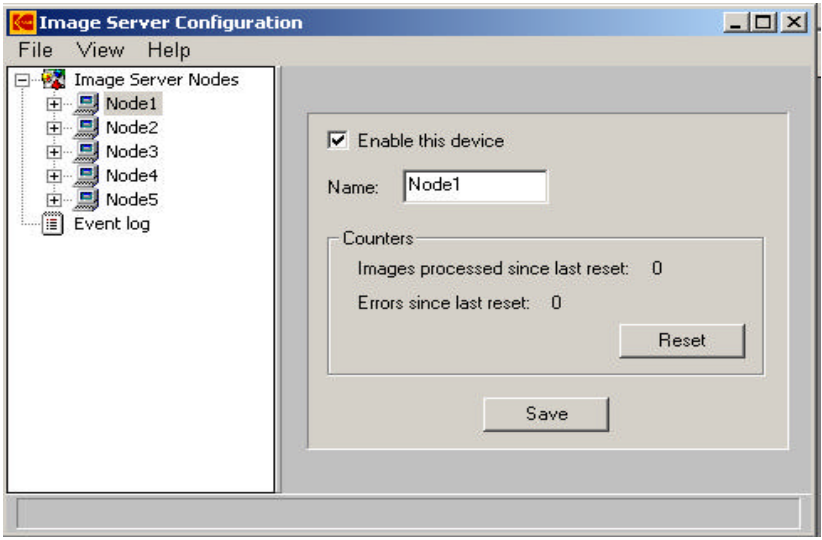

### **Working with the Configuration window**

Following are descriptions of the fields on the setup templates.

- To view a list of items that can be configured for a VNN, double-click on the VNN in the Navigation pane or click on the "+" button to the left of the VNN.
- To access the configuration template for an item, double-click on the VNN name (e.g., Node1) in the Navigation pane. The template will appear in the content pane.

### **Naming a VNN** .

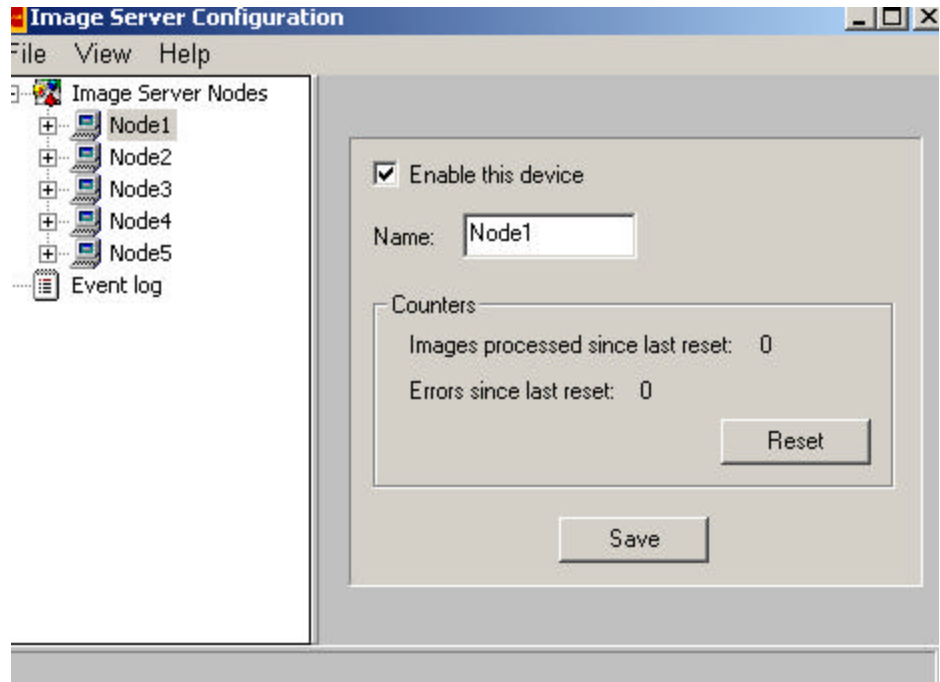

**Enable this device** — enables the VNN for use within the Processing application.

**Name** — the name of this VNN. If the VNN will be receiving images from Digital Workstations, this name will be used by NetBIOS and must not contain any blank characters. Names are case-sensitive and can contain up to 15 alphanumeric characters.

### **Counters**

- **Images**  the total number of images that the VNN received from Digital Workstations and/or scanners since the last counter reset.
- **Errors** the total number of processing errors experienced by the VNN since the last counter reset.

**Reset** — zeroes the image and error counters for the VNN.

### **Configuring an IDW**

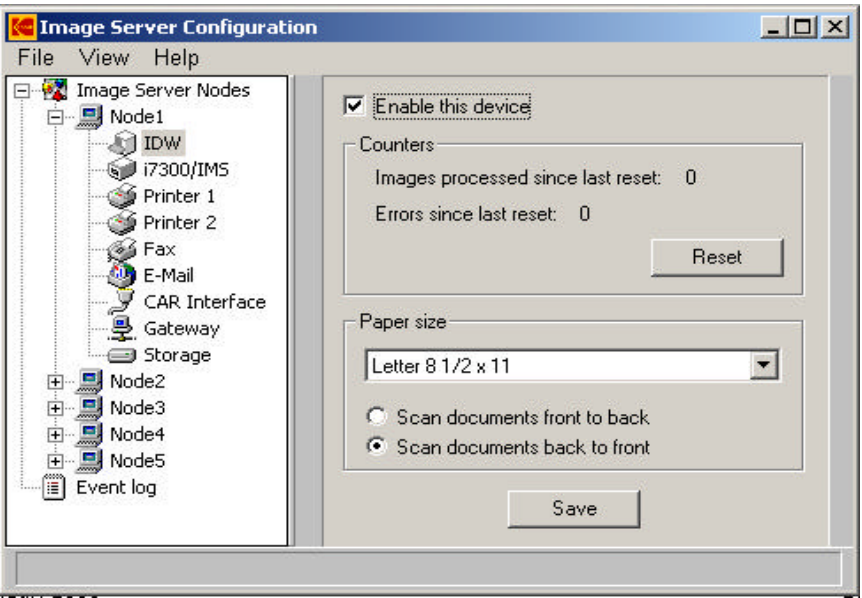

**Enable this device** — enables the Digital Workstation queue so it can receive images from Digital Workstations. If images will not be received from Digital Workstations, do not enable this, as it will needlessly consume network and processing resources.

### **Counters**

- **Images**  the total number of images received by the IDW input queue since the last counter reset.
- **Errors** the total number of processing errors experienced by the IDW input queue since the last counter reset.

**Reset** — zeroes the image and error counters for the IDW input queue.

Paper Size – allows you to set up what image size the Digital Workstation will deliver to the Image Server Software. Available sizes are:

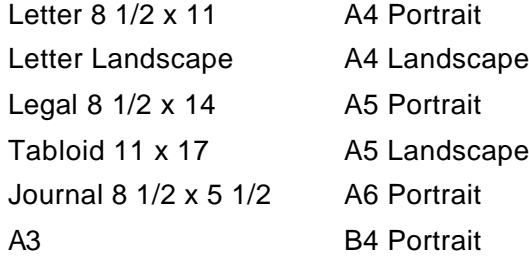

**Scan documents front to back** — allows you to select to scan the document from front to back.

**Scan documents back to front** — allows you to select to scan the document from back to front.

NOTE: The Paper Size and Scan Direction selections are only available with the Digital Workstations.

**Save** — saves any changes that you have made to this form. Before you make any additional configuration selections, go to the menu bar and select **File > Save Configuration**.

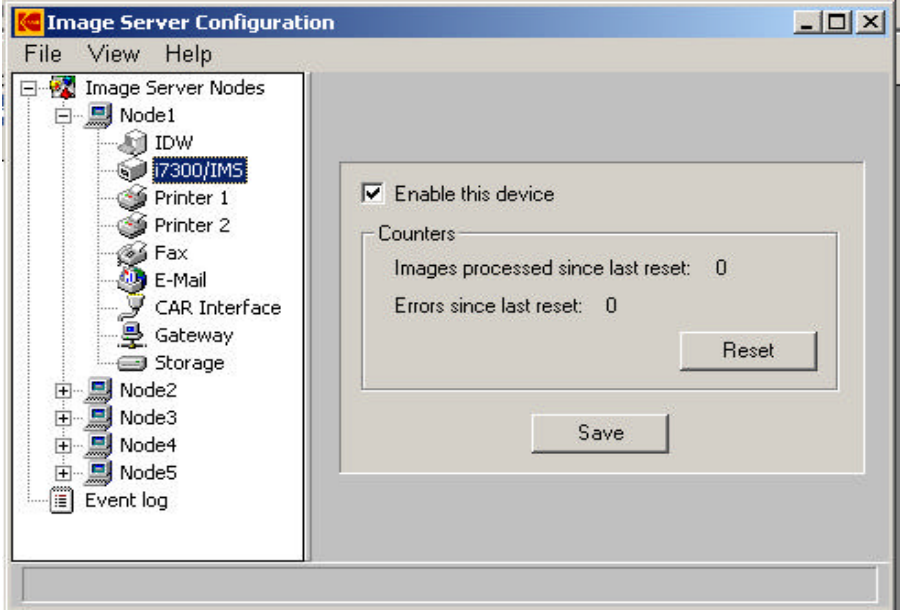

**Enable this device** — enables the i7300/IMS queue so it can receive images from the scanner. If images will not be received from the scanner, do not enable this, as it will needlessly consume network and processing resources.

### **Counters**

- **Images**  the total number of images received by the i7300/IMS input queue since the last counter reset.
- **Errors**  the total number of processing errors experienced by the i7300/IMS input queue since the last counter reset.

**Reset** — zeroes the image and error counters for the i7300/IMS input queue.

**Save** — saves any changes that you have made to this form. Before you make any additional configuration selections, go to the menu bar and select **File > Save Configuration**.

### **Configuring an i7300/IMS Scanner**

**Configuring Printer 1 / Printer 2**

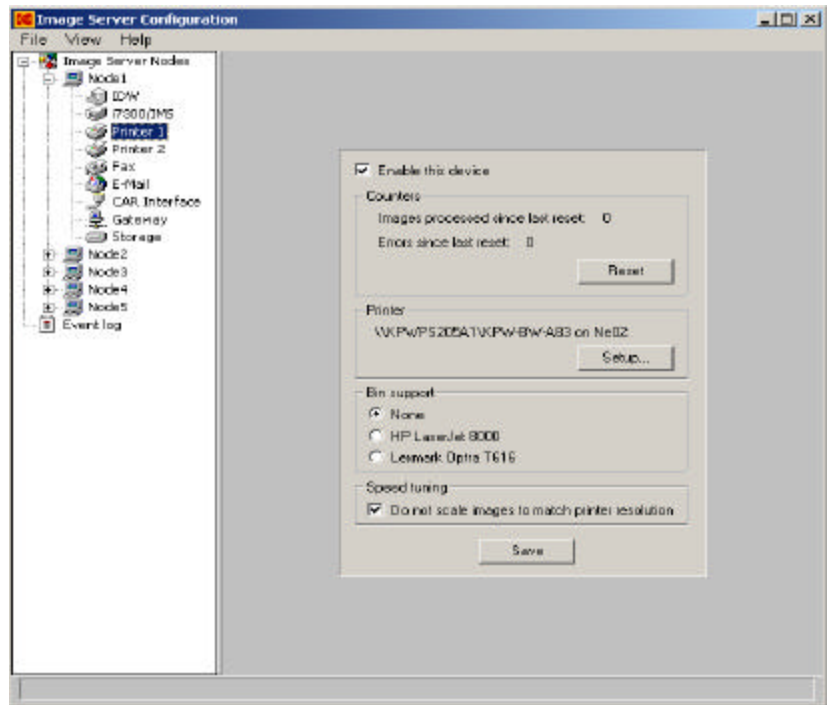

**Enable this device** — enables the Printer 1 or Printer 2 output queue so that it can receive input from the VNN. Enable this if you intend to print retrieved images.

NOTES:

- The Printer 1 output queue must be enabled and associated with a printer in order to enable the Printer output queue. The Printer 2 output queue should be enabled only if you intend to print retrieved images on more than one printer.
- When Printer 1, Printer 2, E-mail or Fax are enabled, Gateway is not available.

### **Counters**

- **Images** the total number of images output to the Windows Print Manager by the Printer 1 or Printer 2 output queue since the last counter reset.
- **Errors** the total number of processing errors experienced by the Printer 1 or Printer 2 output queue since the last counter reset.

**Reset** — zeroes the image and error counters for the Printer 1 or Printer 2 output queue.

**Printer** — the physical printer and port associated with the Printer 1 or Printer 2 output queue.

**Setup** — accesses a Print Setup dialog box that allows you to specify the printer name of the physical printer to be associated with the Printer 1 or Printer 2 output queue.

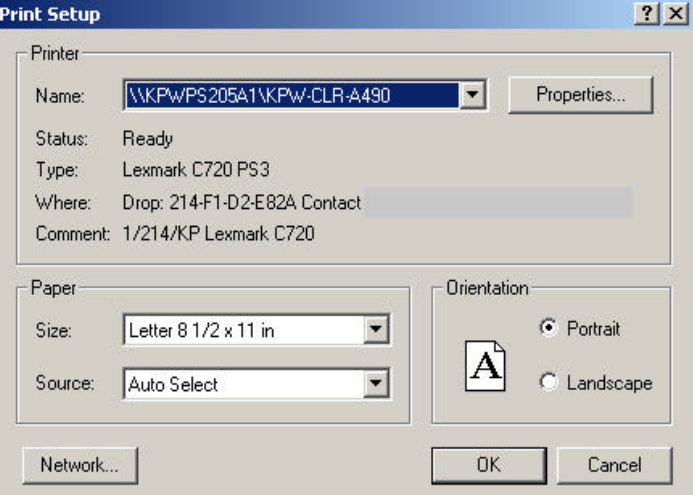

*IMPORTANT:Changes made to any other printer setup values will not be saved. The printer must first be enabled in the Windows Printer Setup Utility before you configure a printer for the Image Server Software.*

### **Bin support**

- **None** the printer does not have bin support.
- **HP LaserJet 8000**  the printer is an HP LaserJet 8000 or HP LaserJet 8100 Series and is bin (mailbox) enabled.
- **Lexmark Optra T616**  the printer is a Lexmark Optra T616 or T626 and is bin (mailbox) enabled.

**Speed tuning** — enabling this option increases the output speed of the printer. Disabling it forces the Image Server Software to scale every image according to the configured settings of the printer. When disabled, the software will scale to fit every image to fit the size of the paper, otherwise the scanned image may not be fully printed since it was too large for the paper.

NOTE: Enable this option to increase performance.

### **Configuring the Fax output queue**

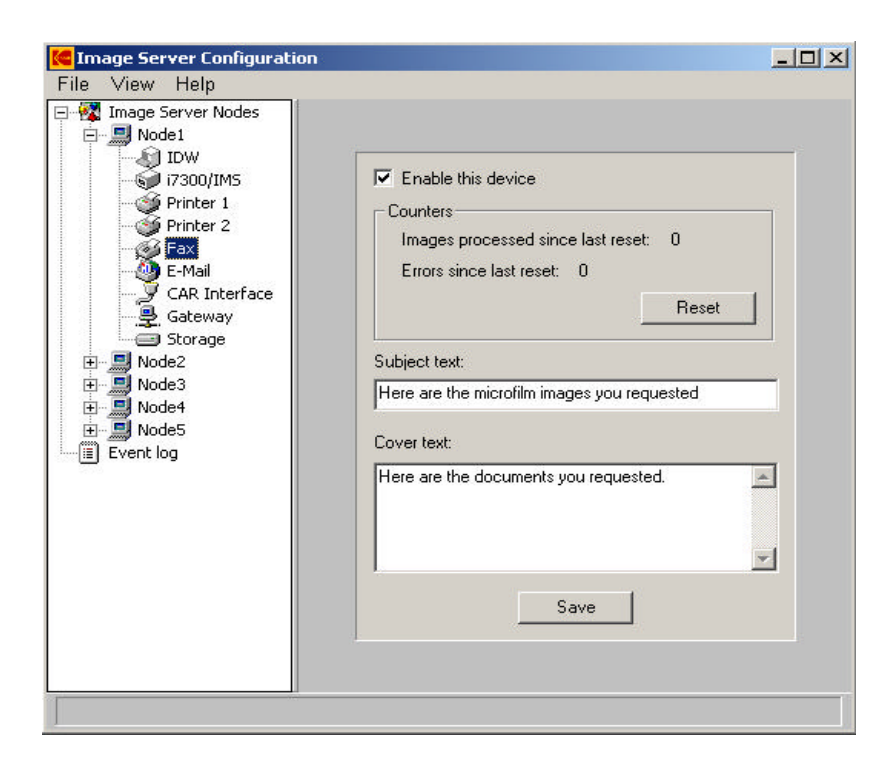

**Enable this device** — enables the Fax output queue so that it can receive input from the VNN. Enable this device if you intend to fax retrieved images via the WinFax PRO application.

NOTE: When Printer 1, Printer 2, E-mail or Fax are enabled, Gateway is not available.

### **Counters**

- **Images**  the total number of images output by the Fax output queue since the last counter reset.
- **Errors** the total number of processing errors experienced by the Fax output queue since the last counter reset.

**Reset** — zeroes the image and error counters for the Fax output queue.

**Subject text** — allows the inclusion of a subject line that will appear in WinFax PRO's Message Manager. The default is *Here are the microfilm images you requested*.

**Cover text** — allows the inclusion of cover page information that will appear on the fax cover page. The default is *Here are the documents you requested*. For no cover page, leave the Cover text box blank.

### **Configuring the E-Mail output queue**

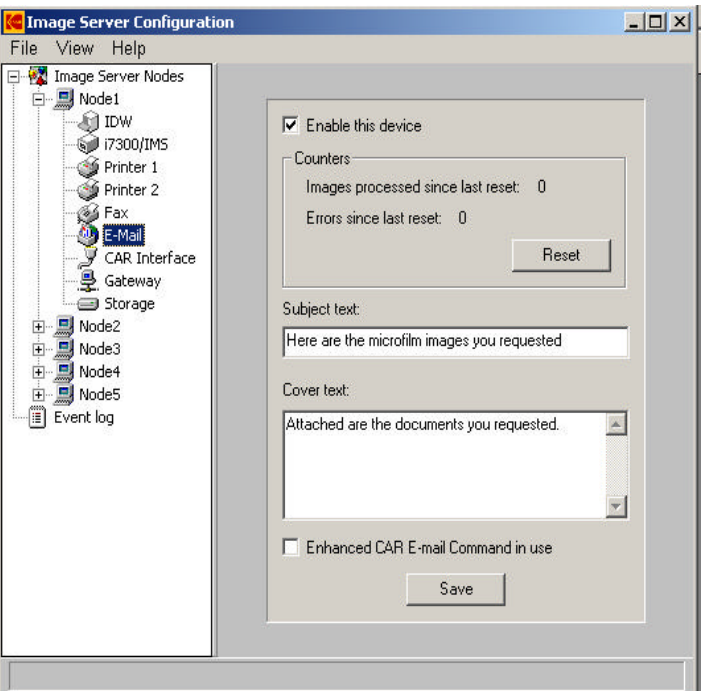

**Enable this device** — enables the E-Mail output queue so that it can receive input from the VNN. Enable this if you intend to send retrieved images via e-mail.

NOTE: When Printer 1, Printer 2, E-mail and Fax are enabled, Gateway is not available.

### **Counters**

- **Images**  the total number of images output by the E-Mail output queue since the last counter reset.
- **Errors** the total number of processing errors experienced by the E-Mail output queue since the last counter reset.

**Reset** — zeroes the image and error counters for the E-Mail output queue.

**Subject text** — allows the inclusion of a subject line that will appear as the subject in the e-mail message. The default is *Here are the microfilm images you requested*.

**Cover text** — allows the inclusion of information that will appear as the body of the e-mail message. The default is *Attached are the documents you requested.*

**Enhanced CAR E-mail Command in use** — enable this option to allow the VNN to process emails via the 4XXN CAR command.

### **Configuring the CAR interface**

CAR Interface enables direct communication with a VNN over a LAN or serial connection to allow the release of folders for fax, e-mail, or printing.

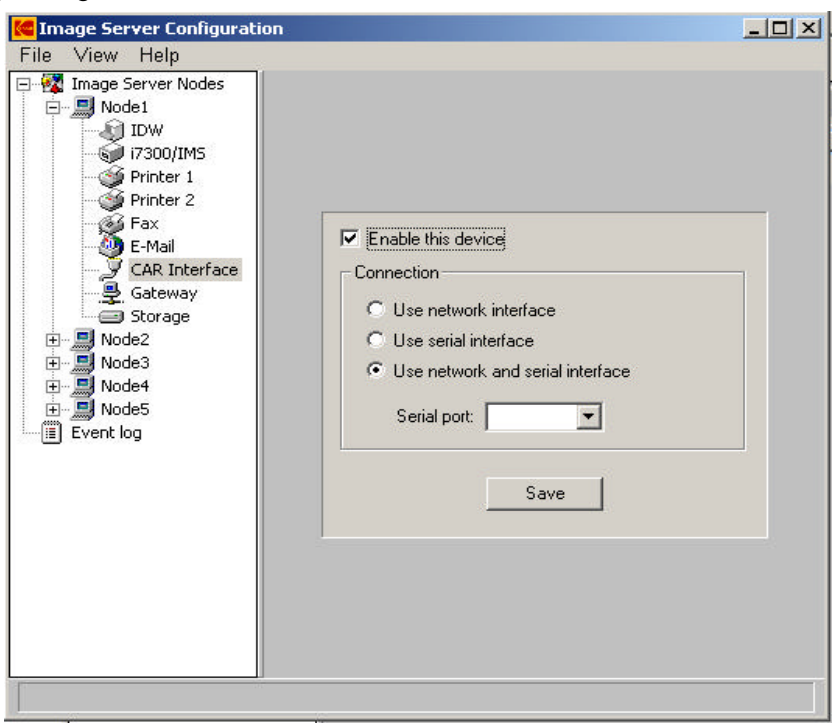

**Enable this device** — enables the CAR output queue so it can receive input from the VNN. Check this box if you intend to manage retrieved images via CAR.

**Connection** — select the connection based on the recommendation of the CAR system's integrator.

- **Use network interface**  receive CAR commands over a network interface.
- **Use serial interface**  receive CAR commands over a serial interface.
- **Use network and serial interface**  receive CAR commands over both network and serial interfaces.

**Serial port** — if you have selected **Use serial interface** or **Use network and serial interface** as the connection, you must specify the serial port on the Image Server Software PC that will be used.

NOTE: **Use network and serial interface** is not a recommended choice for connection.

**Configuring the Gateway** The Gateway is a communications device connecting two separate networks. The Gateway acts as an image router for the Digital Workstation and scanner network by receiving images from it and placing them into requested destination directories on the imaging application network server.

> NOTE: When Gateway is enabled, Printer 1, Printer 2, E-mail, and Fax functionality is not available.

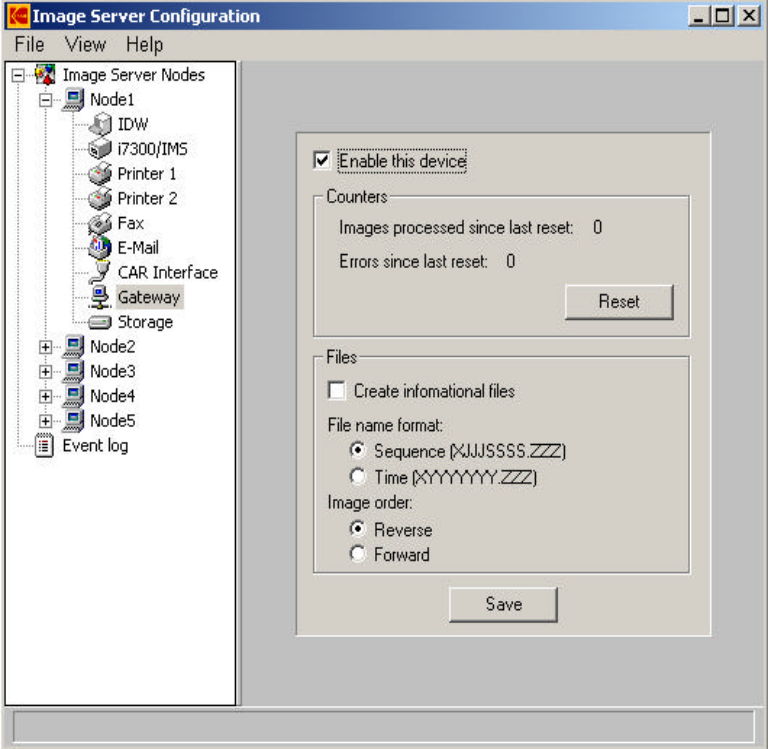

**Enable this device** — enables this VNN with Gateway functionality. Check this box if you intend to manage retrieved images via the Gateway. If this VNN is enabled as a Gateway VNN, Printer, Fax and E-mail capabilities for this VNN must be disabled.

### **Counters**

- **Images**  the total number of images output by the Gateway output queue since the last counter reset.
- **Errors** the total number of processing errors experienced by the Gateway output queue since the last counter reset.

**Reset** — zeroes the image and error counters for the Gateway output queue.

### **Files**

**Create informational files** — enable this option to create an informational file that tracks documents and image files retrieved through the Gateway. These files contain the image file names and the commands sent via the CAR command. This information may assist the System Administrator in determining which files and directories may be deleted after the imaging application has processed them.

### **File name format**

• **Sequence** — how the image file is formatted: XZJJJSSSSZZZ

where:

 $X = A$ , image order is set to Reverse order, this is the default; or  $Z = \text{image order}$  is set to Forward order

 $JJJ = current$  Julian date (001 to 366)

SSSS = sequence number (0001 to 9999)

 $ZZZ = TIF$  or JPG image

- NOTE: The sequence number will wrap around to 0001 after the upper limit of 9999 is reached.
- **Time** system time format: XYYYYYYY.ZZZ

where:

 $X = A$ , image order is set to Reverse order, this is the default; or  $Z = \text{image order}$  is set to Forward order

YYYYYYY = alphanumeric characters based on the system time (obtained from the DOS clock)

ZZZ = TIF or JPG image

**Image order** — images will appear in the RSS file in either Reverse or Forward order.

- **Reverse** places the name of the image file last to first.
- **Forward** places the name of the image file first to last.

### **Configuring the Storage directory**

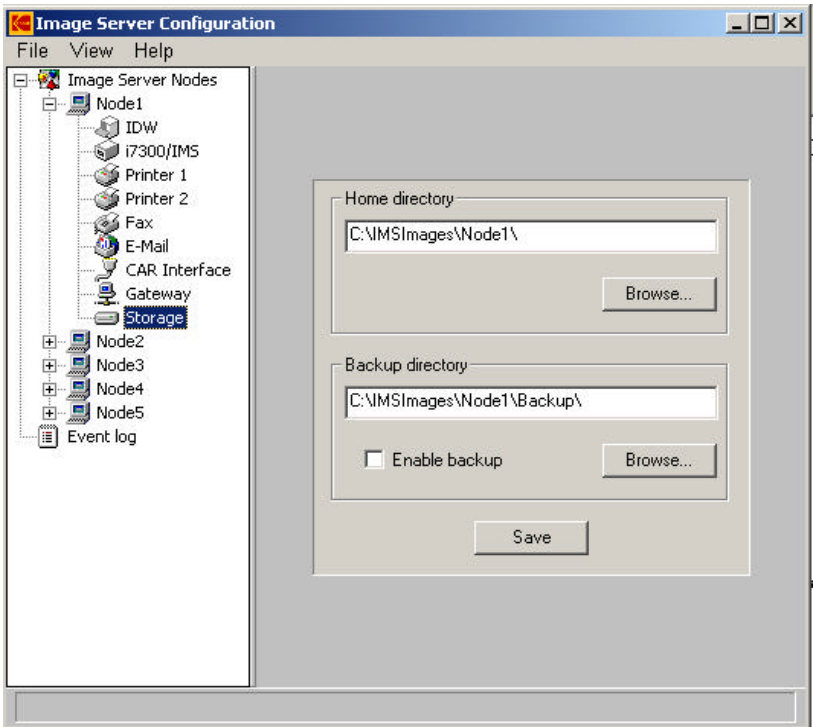

**Home directory** — the directory on the hard drive that the VNN will use for storing documents and folders that are to be processed later. Images retrieved from Digital Workstations and scanners for immediate processing, along with the associated CAR commands, are also placed into files in this directory.

NOTES:

- Any changes to the home directory path may result in files not being stored in the correct location for processing by Image Server Software.
- Each VNN requires its own home directory.

**Browse** — accesses a dialog box which allows you to navigate to any hard drive or network drive and specify a directory.

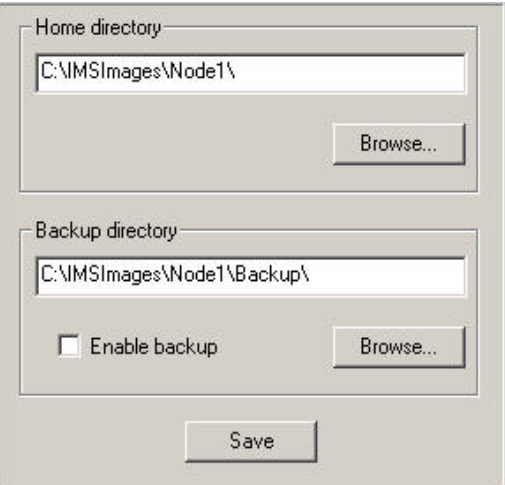

**Backup directory** — the directory on the hard drive that the VNN will use for storing backed-up folders prior to being deleted from the VNN.

**Enable backup** — when checked, will make a copy of the folder being deleted and places it under the Backup directory.

**Browse** — accesses a dialog box which allows you to navigate a hard drive and specify a directory.

**Save** — saves any changes that you have made to this form. Before you make any additional configuration selections, go to the menu bar and select **File > Save Configuration**.

NOTE: Image Server Software does not manage the backup directory.

### $-10 \times$ **C** Image Server Configuration File View Help □ 2 Image Server Nodes 白 **国** Node1 **O IDW** 17300/IMS Message types to log: Printer 1  $\overline{\phantom{a}}$ All possible messages Printer 2 S Fax Reset log E-Mail CAR Interface Gateway

**Message types to log** — specifies the level of information to capture to the log file. The more information you capture, the faster the log file will grow. Select None; Errors only; Errors and warnings; Errors, warnings and information; or All possible messages.

**Reset log** — clears the current log file and starts a new file.

NOTE: Do not use *All possible messages* unless directed to do so for debugging a problem. It is recommended that the Message types to log be set to *Errors and warnings*.

### **Configuring the Event log**

### **Configuration window menu bar**

The menu bar of the Configuration window contains the commands described below.

### **File menu**

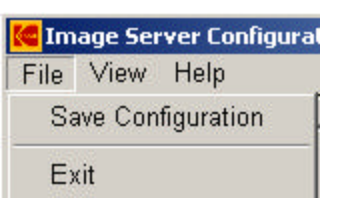

**Save Configuration** — saves the current settings to the Configuration file. The changes will take effect the next time the Processing application is started.

*IMPORTANT: Always save the configuration before you exit the application.*

**Exit** — shuts down the Configuration application.

### **View menu**

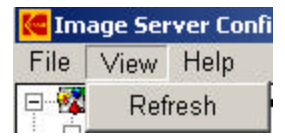

**Refresh** — updates the contents of all devices.

### **Help menu**

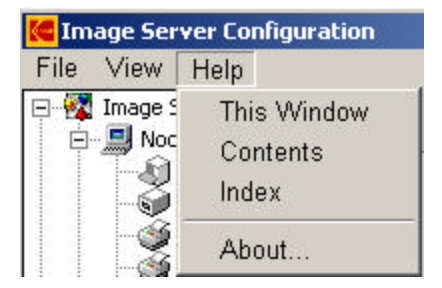

**This Window** — opens the Help dialog box to display the online Help page that applies to the currently active window.

**Contents** — opens the Help dialog box to display the first page of the online Help with the Contents tab active.

**Index** — opens the Help dialog box to display the first page of the online Help with the Index tab active.

**About** — displays a window containing software copyright and version information.

**Problem solving** Following are some common problems and solutions.

NOTE: Kodak does not support WinFax PRO. For WinFax PRO issues, go to www.winfaxpro.com.

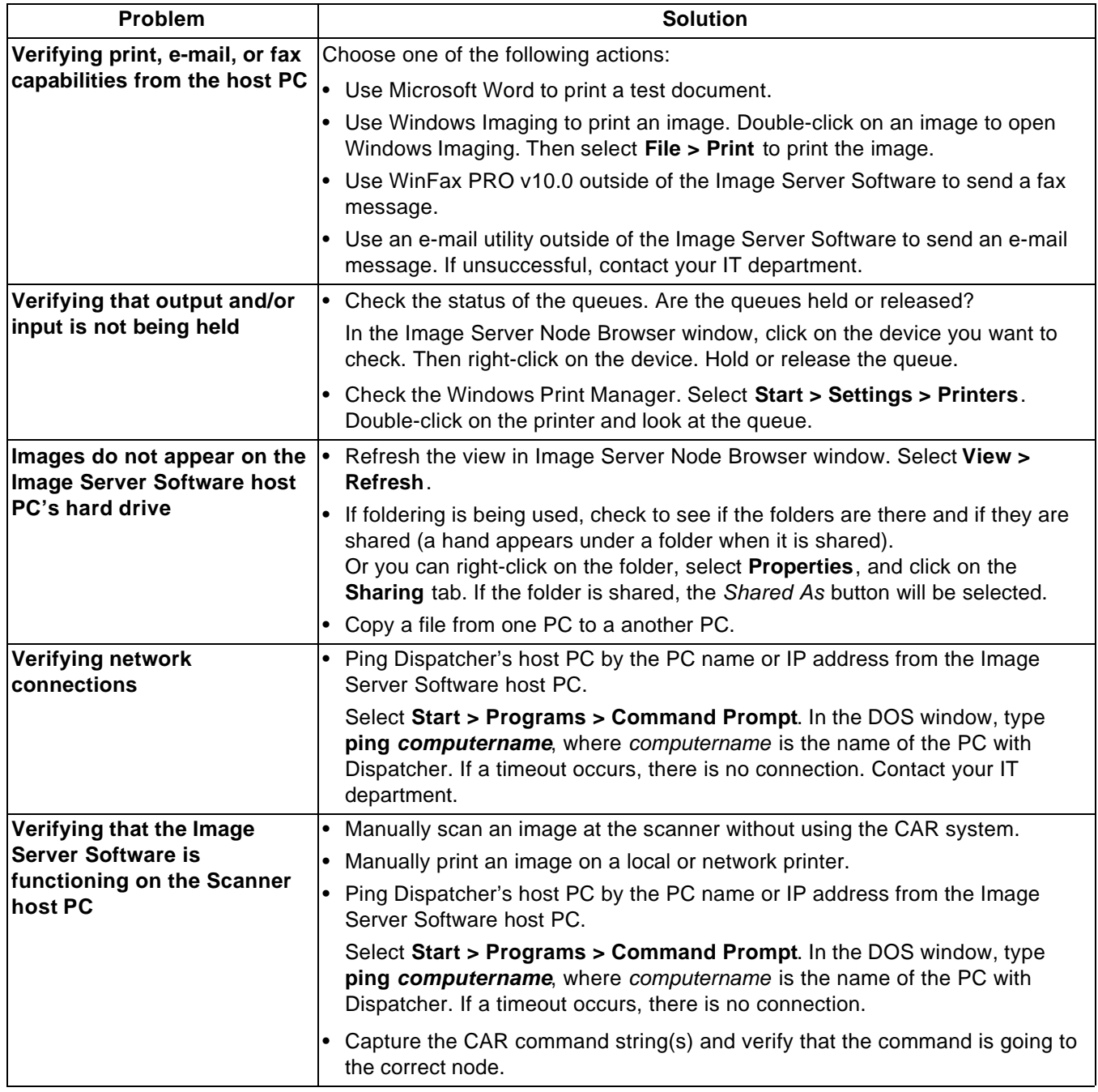

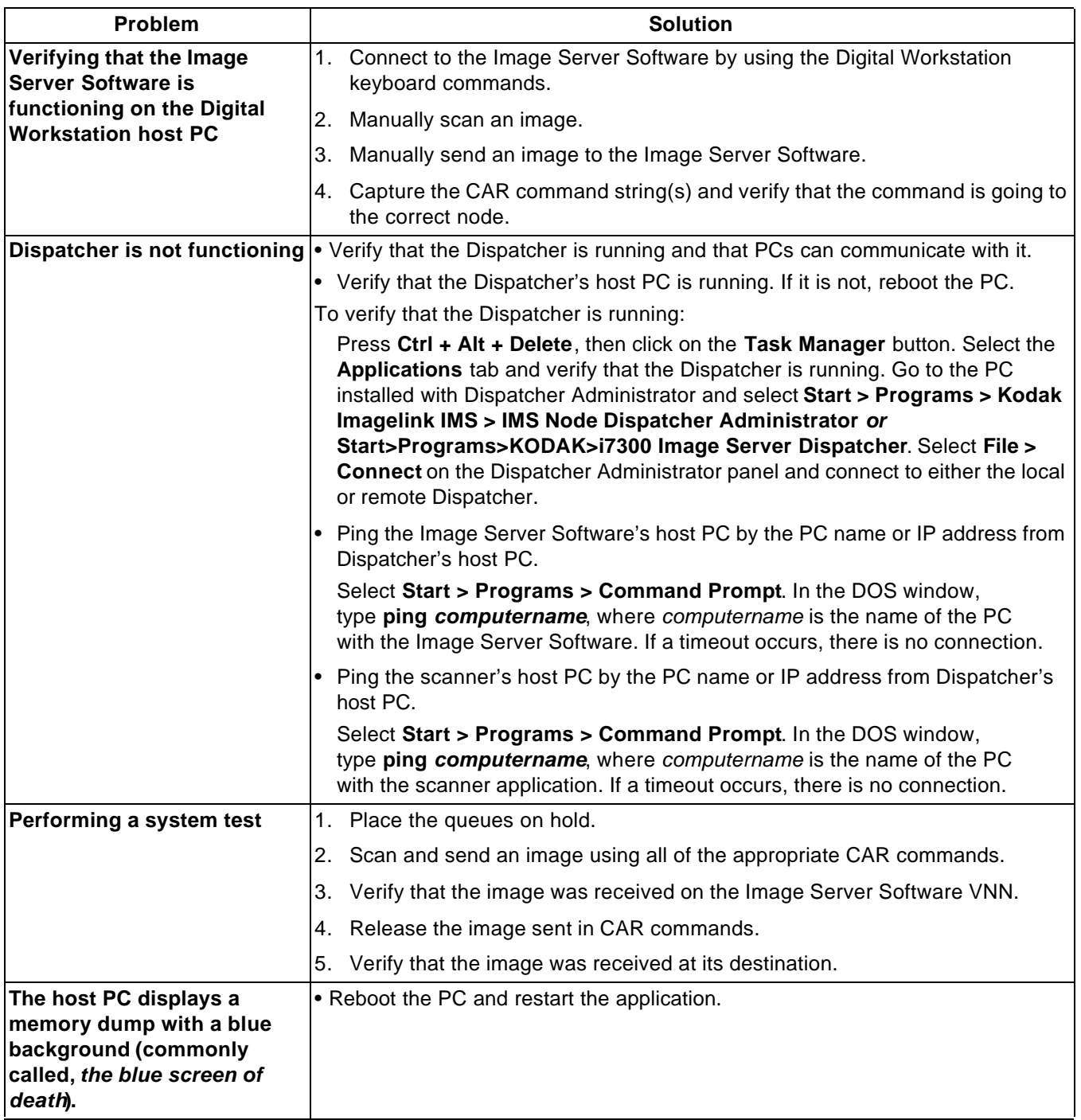

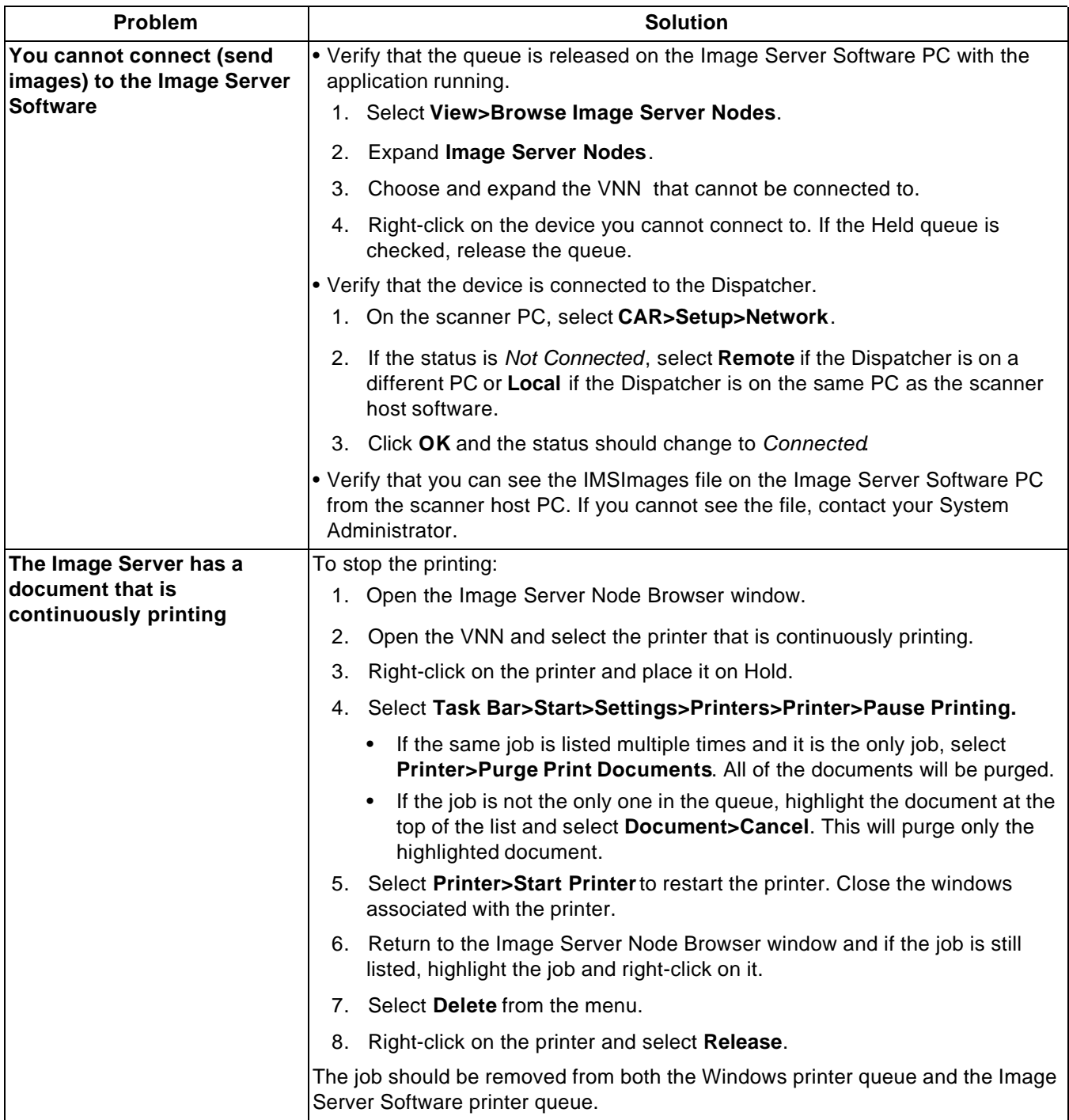

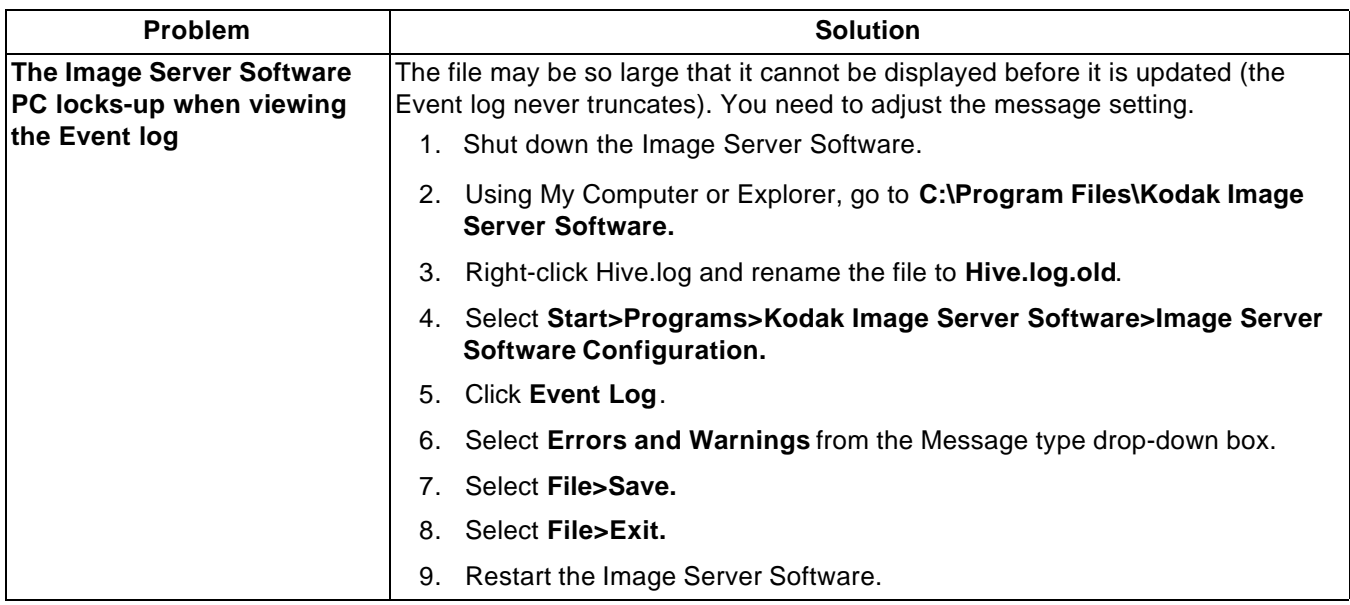

**Error codes** Following are descriptions of error codes you may encounter.

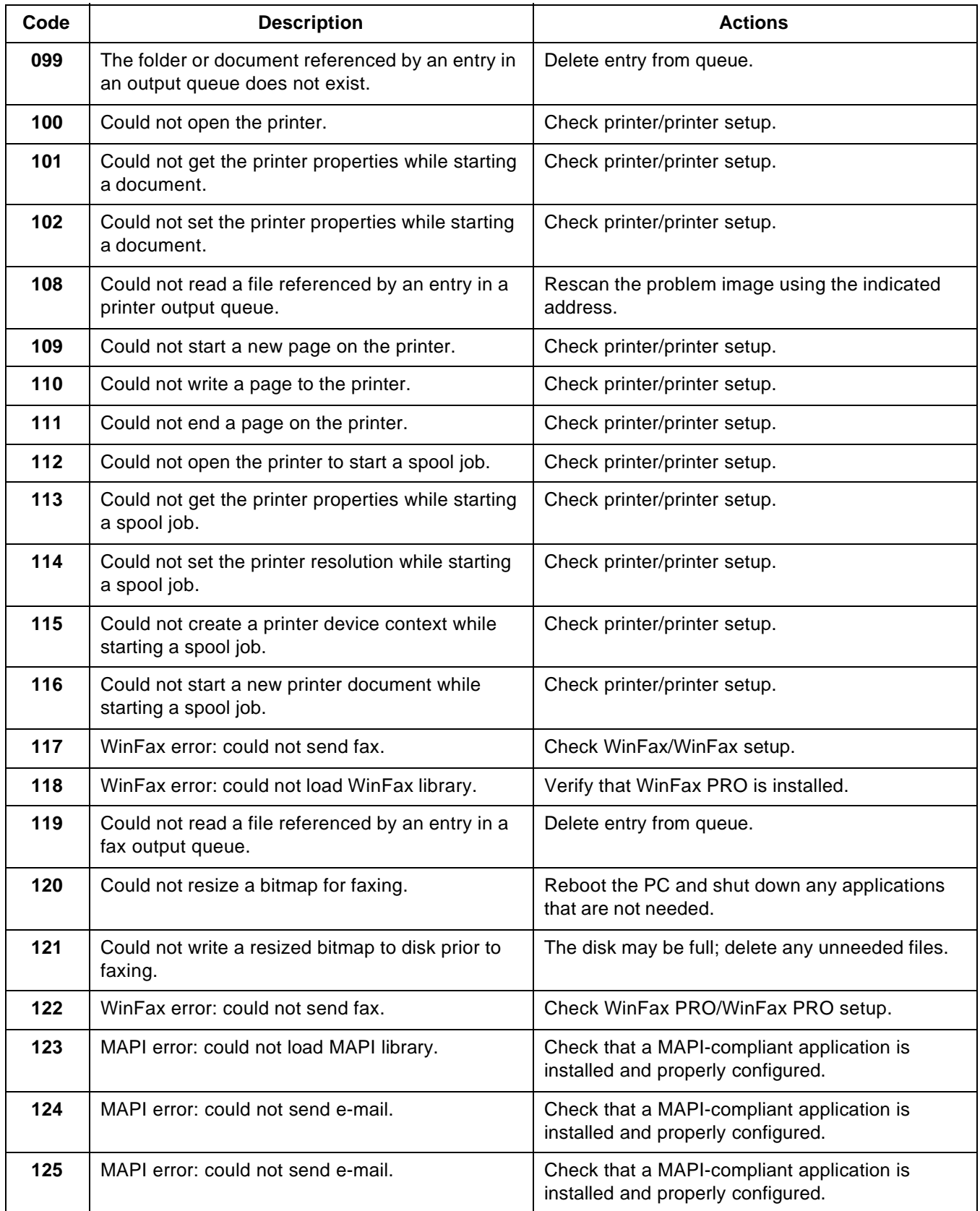

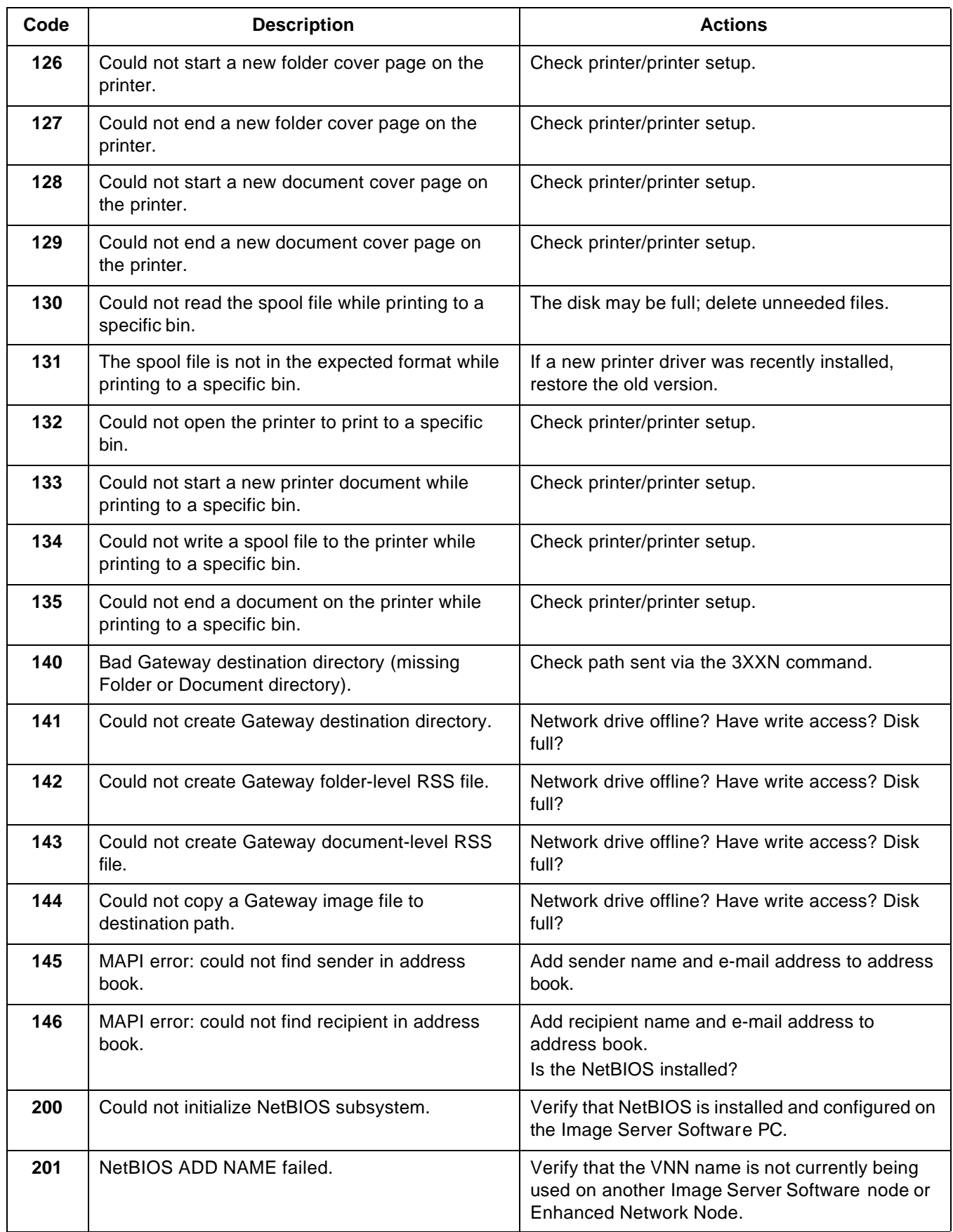

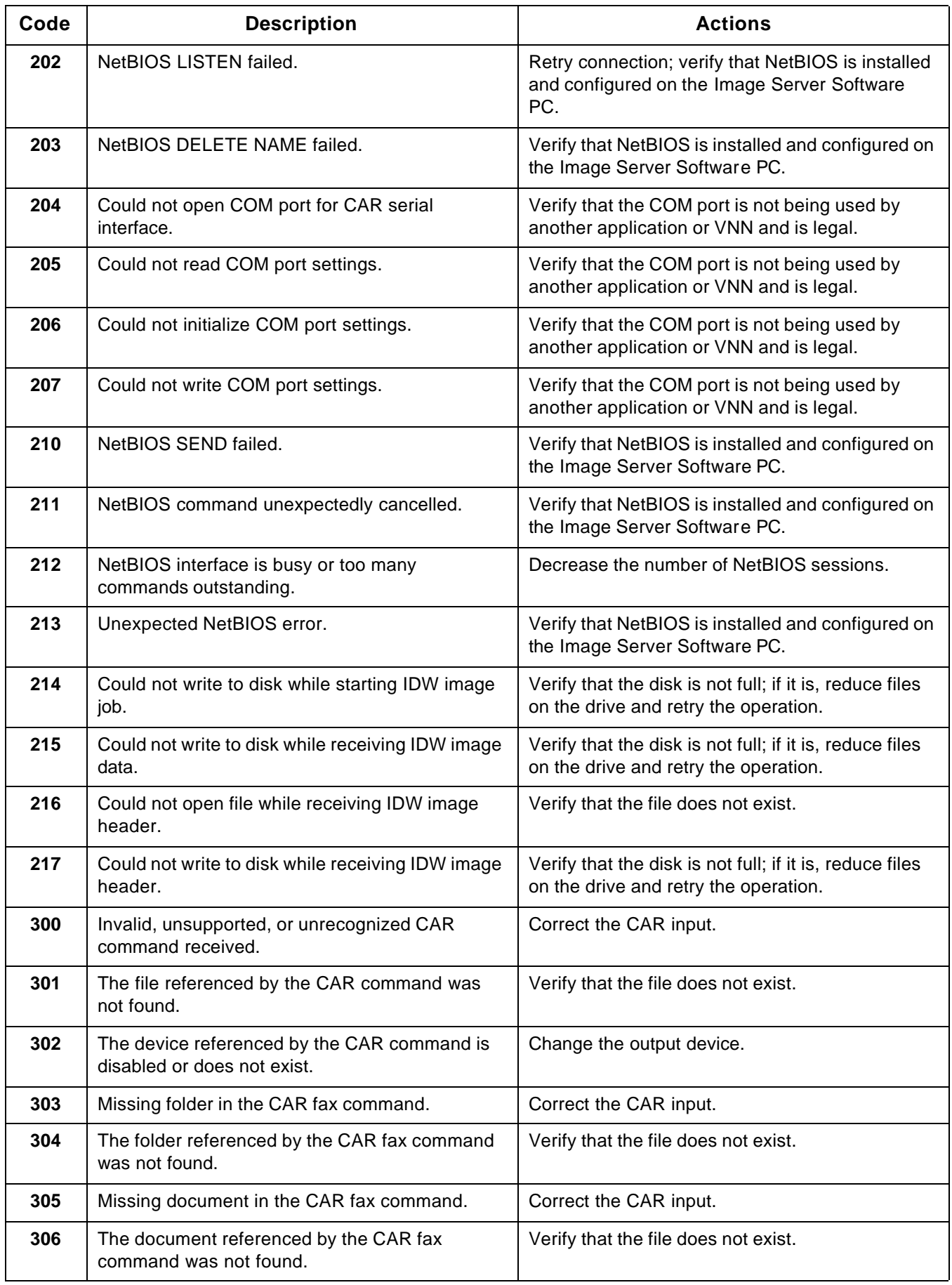

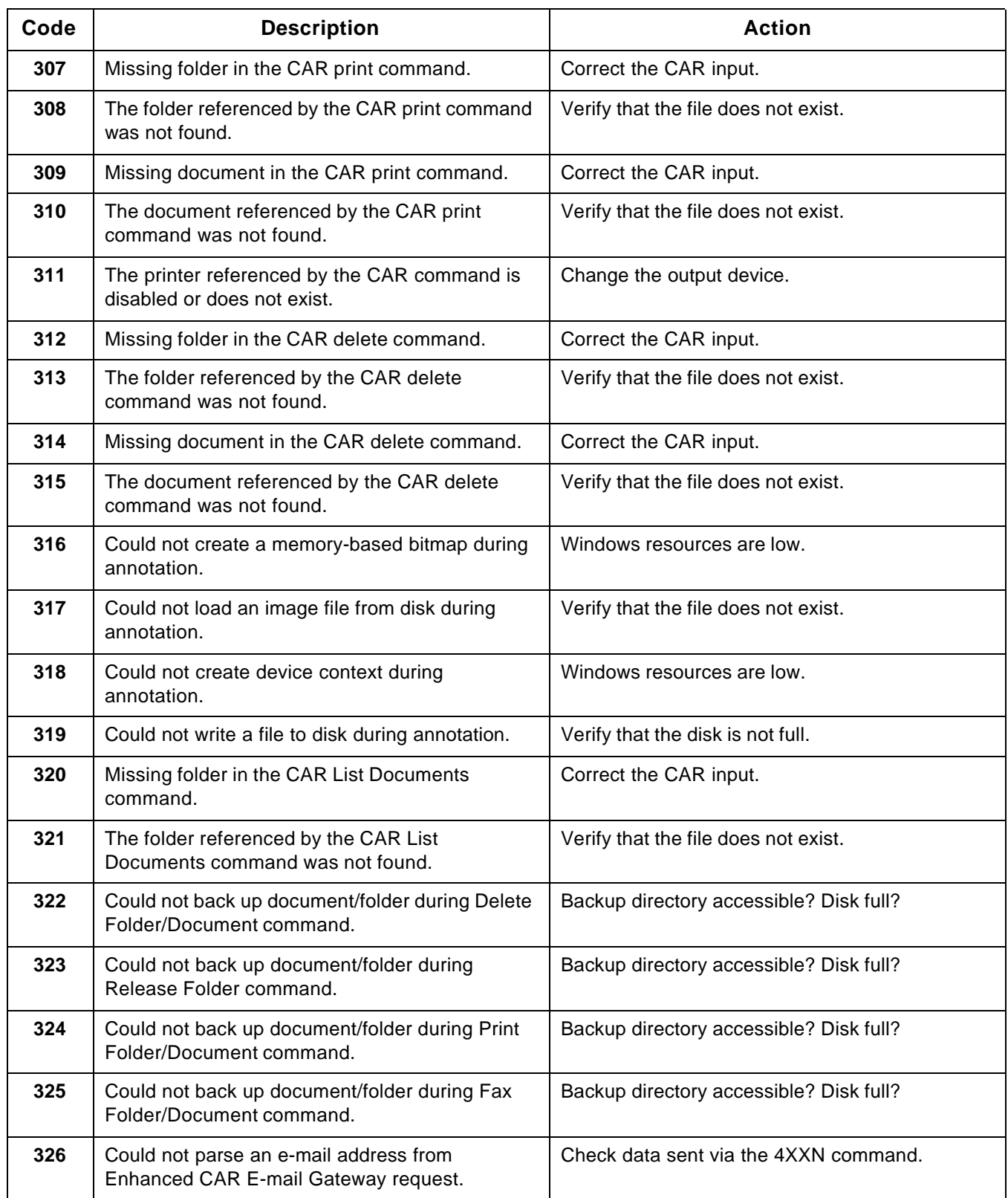

**Hints and tips** Following are some recommendations and tips to keep in mind when using Image Server Software:

- There is no backup utility with the Image Server Software. Obtaining a backup utility intended specifically for backing up large folders containing many image files is recommended.
- It is recommended that you reboot Windows NT/Windows 2000/ Windows XP at least once a week. Before rebooting the PC, shut down the Image Server Software (select **Exit** from the File menu).
- Since the Image Server Software is Microsoft Windows-driven, do not move your folders to a different subdirectory.
- Any changes to the home directory information may result in files not being stored in the correct location for processing by the Image Server Software.
- All required resources (print, fax and e-mail) must be installed, running, and available prior to starting Image Server Software.
- If you add a new printer, you must enable the new printer in the Windows Printer Setup Utility before you configure the printer for the Image Server Software.
- Fax images submitted to WinFax PRO are deleted after 10 days from the time the Image Server Software is started.
- When setting up the fax, both the Subject Text Line and Cover Text must be blank or both must be filled in. WinFax PRO will not work with one filled in and the other blank.
- It is recommended that you **not** enable a screen saver on the PC. A screen saver will hide the Status window which contains information about the performance of your system.
- Disable all power management on the PC. Enabling power management may result in undesirable results.
- Specify an Event log value no higher than "Errors, warnings and information."
- It is recommended that no other application be used when using Image Server Software.
- Automatic daily/weekly procedures can be set up using common Windows utilities to automate the following features:
	- Shutting down the application and restarting the application.
	- Shutting down and restarting the PC.
	- Backing up image folders.
	- Configuring Nodes, Event log, etc.

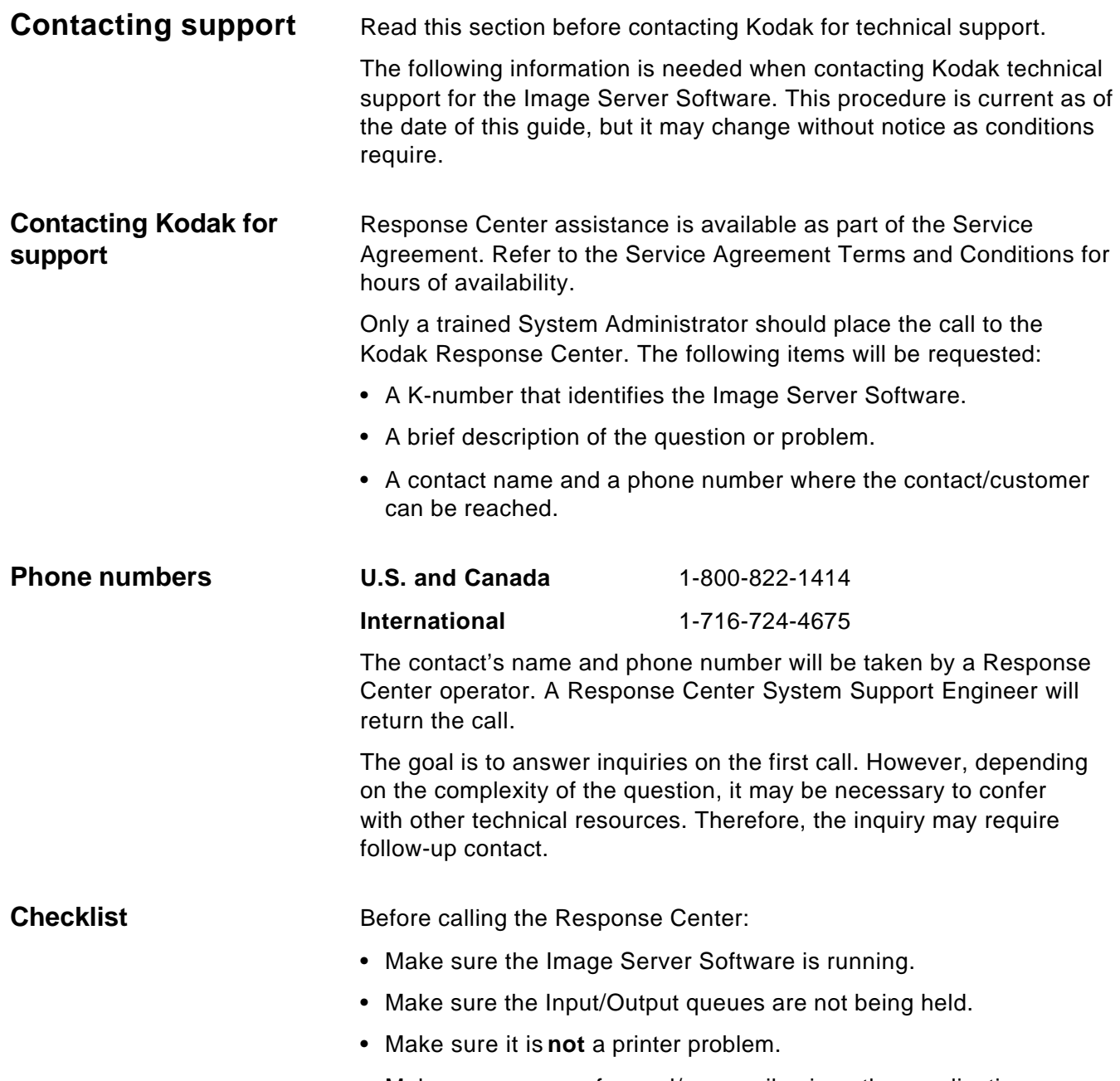

• Make sure you can fax and/or e-mail using other applications.

E

# **Appendix B Glossary**

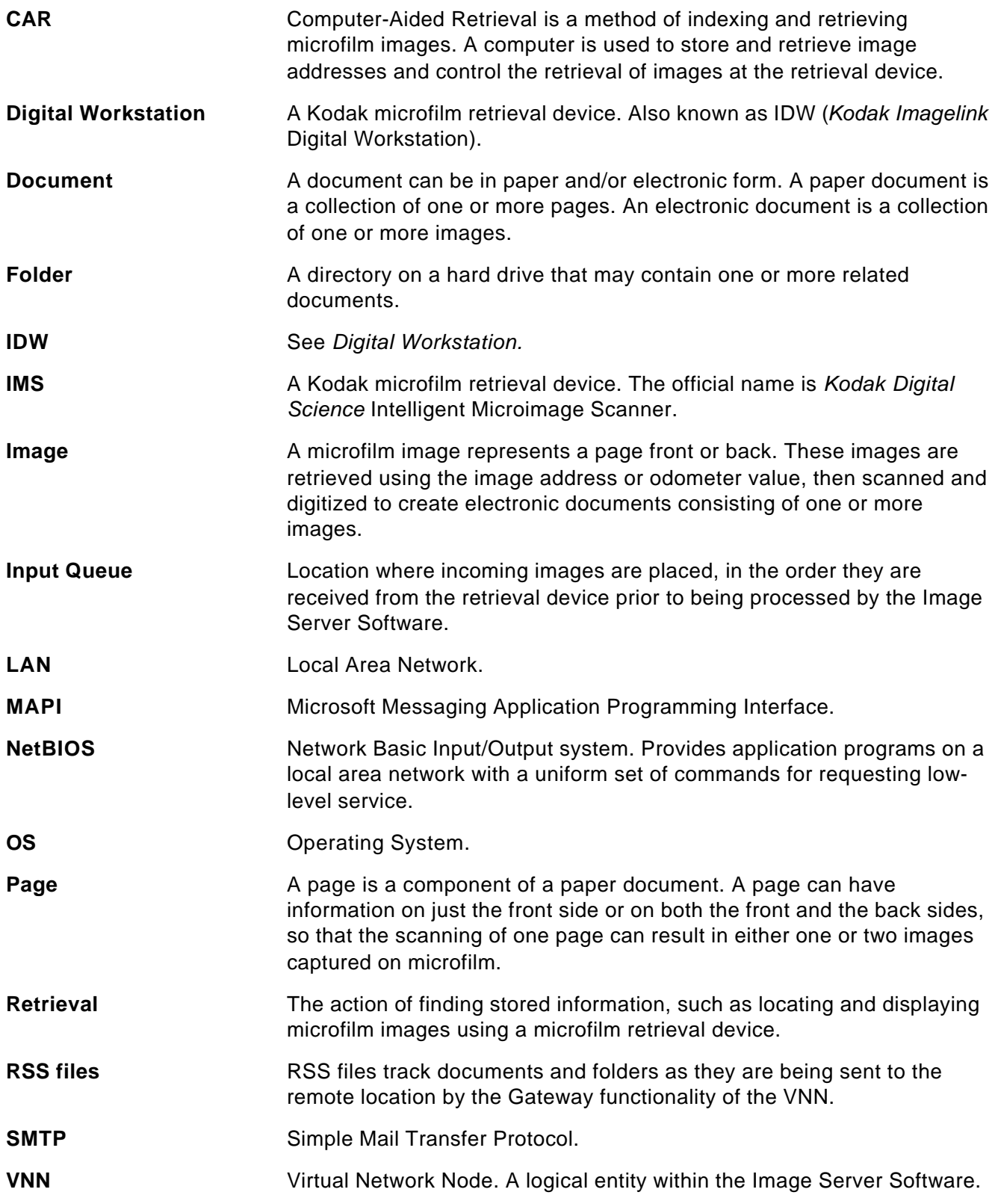

# **Appendix B Glossary**

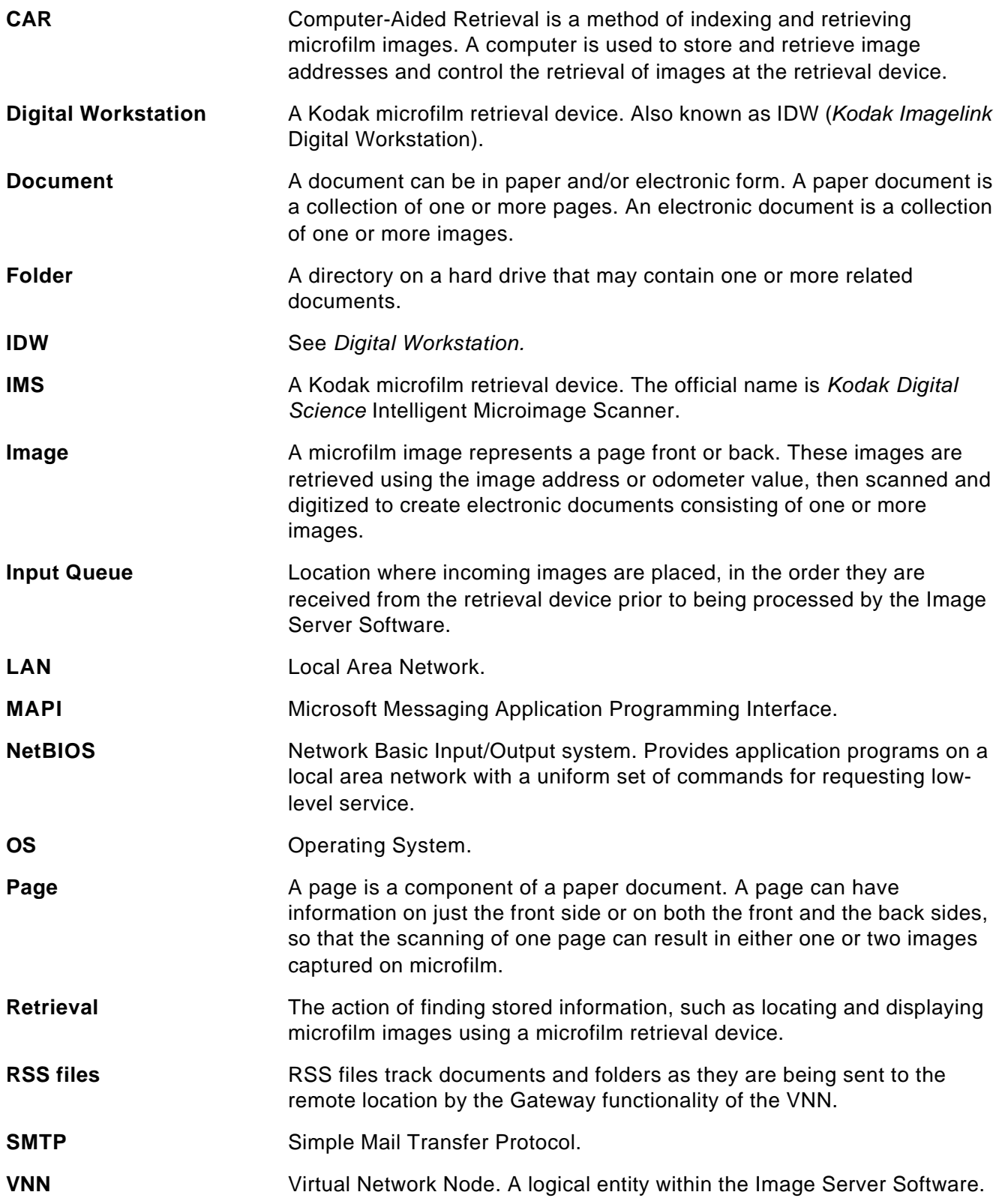

EASTMAN KODAK COMPANY Document Imaging Rochester, New York 14650

www.kodak.com/go/docimaging

Kodak, Imagelink, and Digital Science are trademarks of Eastman Kodak Company.

DOCUMENT IMAGING

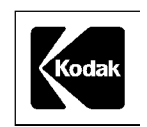

A-61148 2/2003 Cat. No. 802 2782 ©Eastman Kodak Company, 2003 Printed in U.S.A.